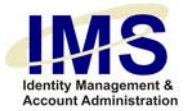

# **Quick Guide —**

# **Online Account Request Form**

**Subject:** IMS Account Request Tools **Intent:** Instructions for filling out the Online Account Request form

# **Overview**

The Identity Management System (IMS) Account Request module enables UPMC managers to submit online user account requests to the Information Security Group for specific UPMC computer applications. The IMS Account Request module consists of a series of web-based forms; it replaces the process of filling out an MS Word-based form and submitting it as an email attachment. Some applications are also automatically created.

With the online Account Request Form utility, you can request to:

- create a new application account for a specific person
- change data in an existing application account
- revoke an existing application account

To use the online Account Request form, you must log on to IMS and perform the following steps:

- 1. [Start the utility](#page-1-0)
- 2. [Identify the user](#page-4-0) for whom the request is being made
- 3. [Set the date](#page-7-0) when the account(s) will be needed
- 4. [Select the computer applications](#page-8-0)
- 5. [Fill out specific information for each selected application](#page-11-0)
- 6. [Review the form, identify additional email notification, and submit](#page-13-0)

Once all of these steps are successfully performed, IMS submits the account requests to the appropriate recipients. IMS submits a confirmation email to the requestor stating that the request is being processed.

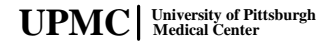

<span id="page-1-0"></span>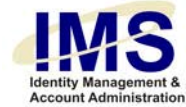

# **Step 1: Start the Utility**

Go to the IMS web site [\(https://ims.upmc.com\)](https://ims.upmc.com/) and log on using your E-Sign-On account ID and password. One of the IMS menus is displayed. The menu you see will either be the "My IMS" portal page, or one of the IMS function menus.

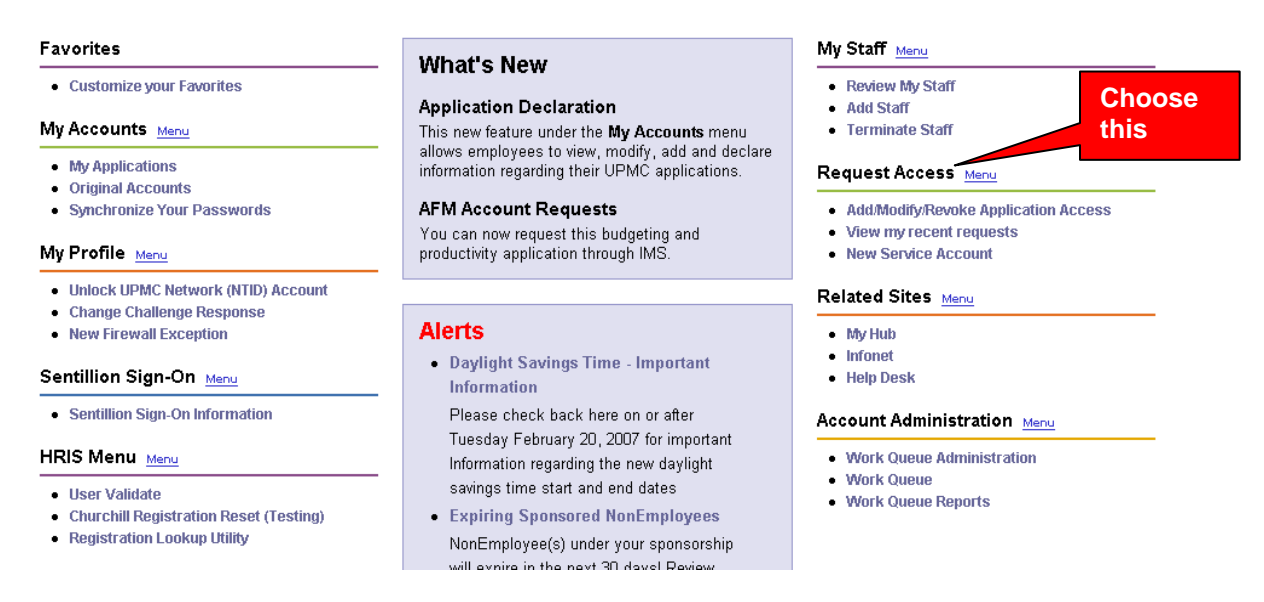

If you do not see the Request Access Menu, you may not have access privileges to it. Only UPMC managers or their authorized delegates can complete some online account request forms and access associated utilities.

If you are not a manager but still hold the responsibility for computer user accounts, your manager must delegate his or her authority to request a computer user account by running the Delegate utility. For more information, see the IMS Help document, "**Quick** [Guide – Delegate Access to Request Access Menu](https://ims.upmc.com/ViewDocument.aspx?doc=Quick_Guide_Delegate_Utility.pdf)".

IMS displays the Request Access Menu as follows:

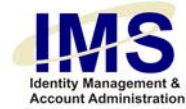

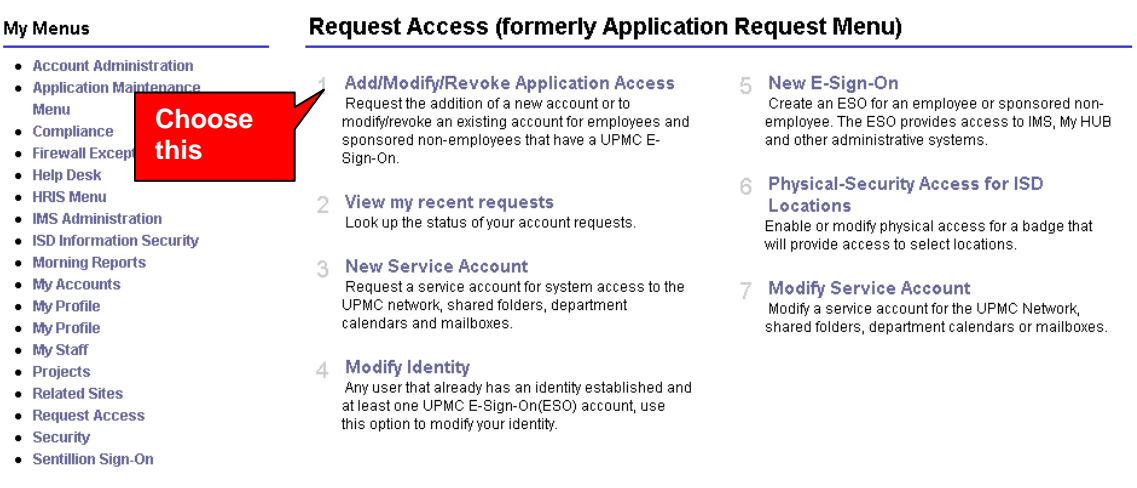

In the Request Access Menu, choose **Add/Modify/Revoke Application Access**.

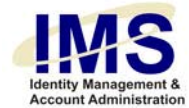

### IMS displays the following form:

#### **Add/Modify/Revoke Application Account Access**

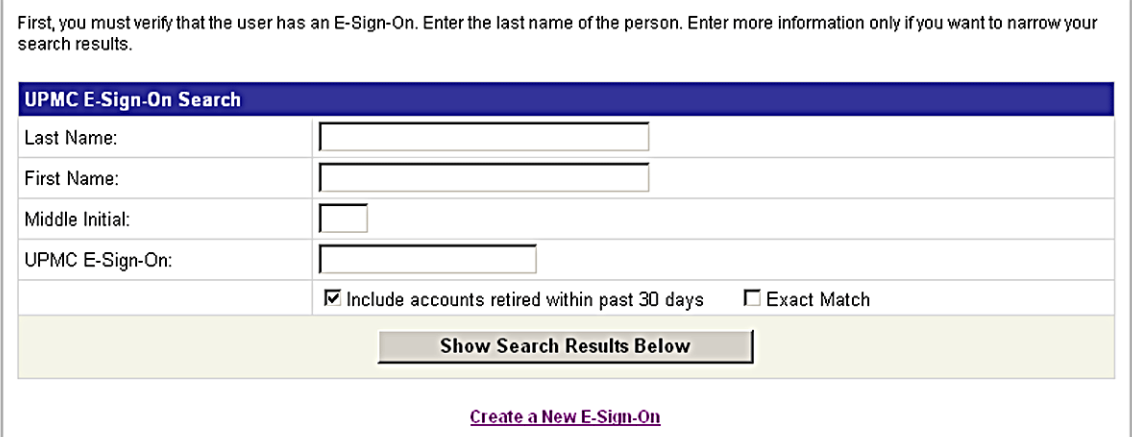

You can now identify the UPMC E-Sign-On for whom you are making the account request.

<span id="page-4-0"></span>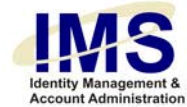

# **Step 2: Identify the Computer User**

You must identify the E-Sign-On for whom you are making the request. Use the E-Sign-On Account Search engine to find the UPMC employee or non-employee in the IMS database.

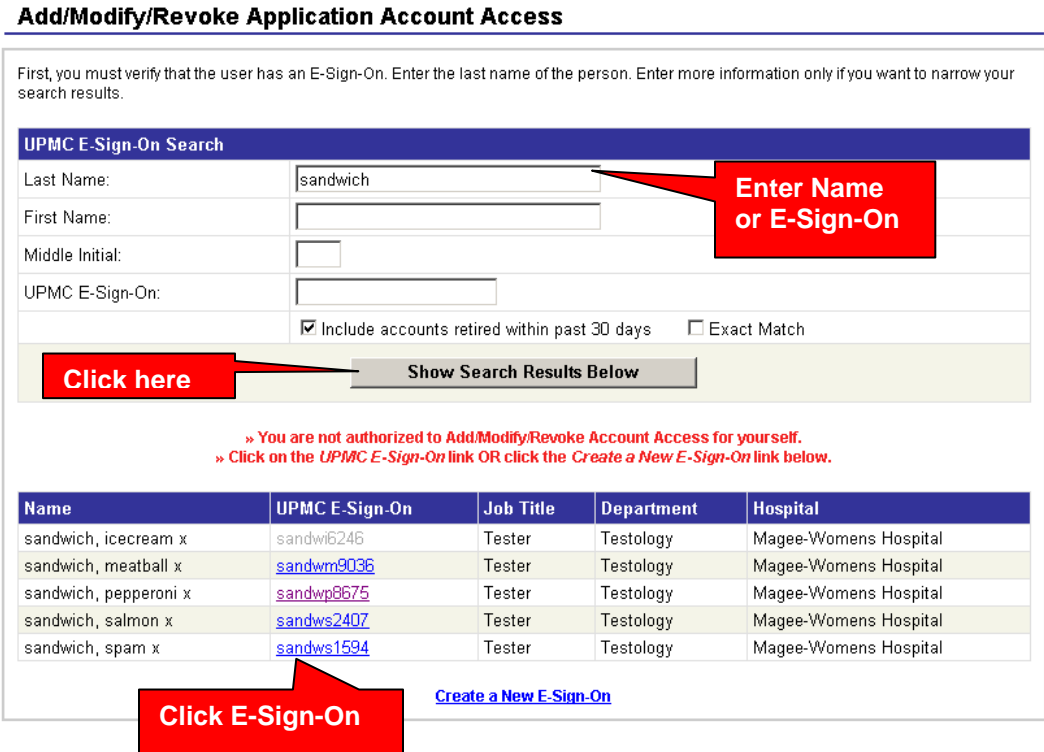

You can search for a person just by entering that person's last name and clicking **Show Search Results Below**. You will see a list of every IMS record with the last name you typed in. Additionally, the Personnel Search engine uses wildcards, so if you type in "john" as a last name, the result list shows anyone with the last name of John, Johnson, Johnston, Johnstone, etc. You can narrow your search by typing in the person's first initial, middle initial, or first name.

**Note:** You can turn off the wildcard feature by unchecking the **Exact Match** checkbox before running a search.

If you know the person's E-Sign-On, you can enter it to find that person's records directly.

 $UPMC$  | University of Pittsburgh

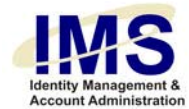

Once you find the person for whom you are making the account request, select that person's E-Sign-On account link.

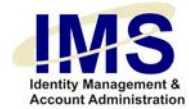

#### IMS displays the following form:

#### **Add, Modify, Revoke Account Access**

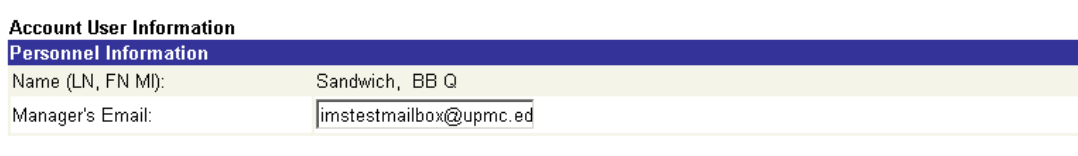

 $\overline{\mathbf{r}}$ 

List applications by location: Preferred Applications

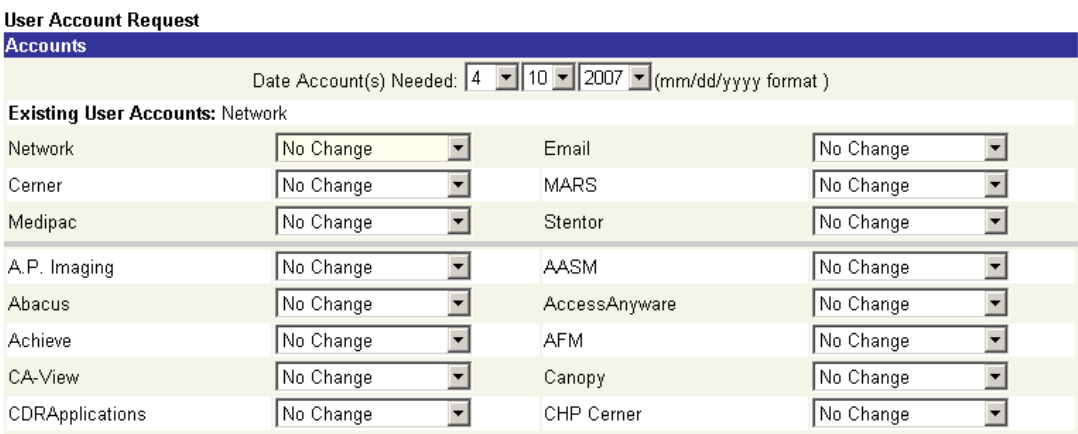

Please note that if you do not find the person in the IMS database, it means one of the following:

- The person is a UPMC non-employee without computer access.
- The person is a recently hired UPMC employee whose data hasn't yet been entered by Human Resources.

You can give non-employees, as well as new employees whose data hasn't yet been imported into IMS yet, computer access by manually creating an E-Sign-On account for them. See the Help document entitled "Quick Guide – Add a Non-Employee to IMS" for more information.

<span id="page-7-0"></span>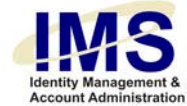

# **Step 3: Set Date**

IMS displays the Account User Information section of the form at the top of the page. Review the personnel information to make sure you have selected the right E-Sign-On account.

Note: If the wrong name appears in the Personnel Information portion of the form, use your browser's Back button and select the correct E-Sign-On ID link in the search results.

### **Add, Modify, Revoke Account Access**

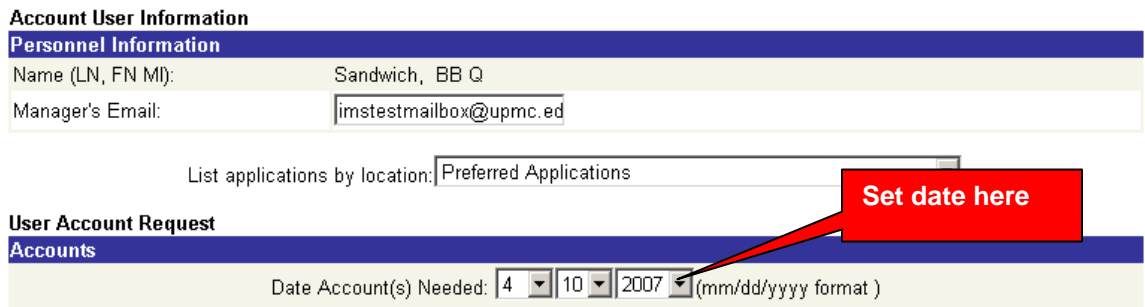

**Existing User Accounts: Network** 

Check to see if the manager's email and the account coordinator's email are correct; if not, enter the correct ones in the fields provided.

The "Date Account(s) Needed" fields default to today's date, and the accounts changes you request using this utility take effect as soon as possible. If you do not wish these changes to take effect until a future date, choose a new month, day, and year from the drop-down menus.

Select the user's location from the Location drop-down menu. This function will determine what applications will be displayed in Step 4. Choose **All Available Applications** to see all applications.

Scroll down to the Account Requests section of the form to select the application(s) whose account needs to be modified.

You can set certain applications as preferred by using the "Set Application Preference" link. Only those applications will be listed in the form when you choose 'preferred applications' in the drop-down box.

 $UPMC$  | University of Pittsburgh

<span id="page-8-0"></span>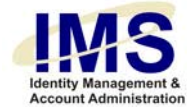

# **Step 4: Select Computer Application(s)**

The Account Requests section of the form shows a list of all available applications whose accounts are administered by the Information Security Group (ISG). You must identify each application(s) involved in the request. The user's current applications will be listed at the top of the Account Requests section. If none are current, the form will read "**Existing User Accounts:** No Applications Found."

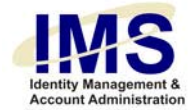

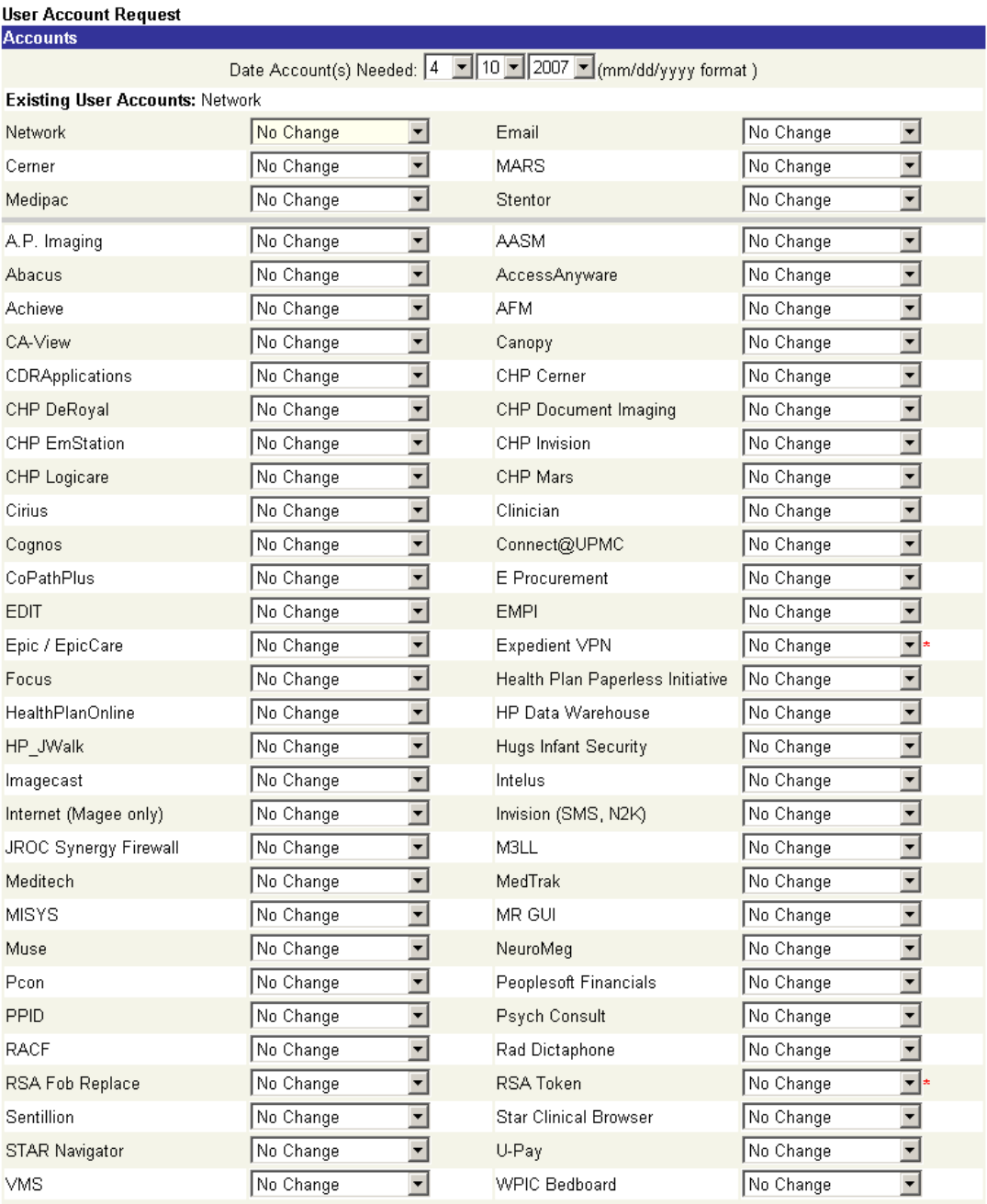

\*Do not select 'RSA Token' when selecting other RSA applications (Canopy, Expedient VPN, MedTrak, Connect@UPMC, RSA Fob Replace) \*Expedient VPN is being Replaced by 'Connect@UPMC' and needs approval before Processing.

**Proceed with Request** 

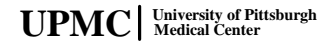

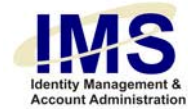

Use an application's associated drop-down menu to choose one of the following request types:

- No Change Indicates that no changes are necessary for the application. This is the default selection for each application.
- E-Sign-On. This option is not available if the E-Sign-On already has an account for this application. • Add Account – Choose this to add a new application account for the selected
- Modify Account Choose this to update the selected E-Sign-On's existing application account. Existing accounts are listed at the top of the Accounts table.
- Revoke Account Choose this to terminate the selected E-Sign-On's application account.

**Note:** If an account is retired, you will only see No Change and Reactivate Account as options. Choose Reactivate Account to renew the application account for the user the account is being requested for.

You can change the applications that appear by choosing your location from the **Location** drop-down list.

For each application involved in your request, choose the action you wish to take, and then click **Proceed with Request**.

<span id="page-11-0"></span>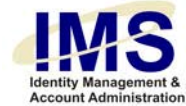

# **Step 5: Fill in Details**

When you request a new account or an account modification, IMS displays the Account Request Details section of the form. For each application you selected, there will be a corresponding section on the form to fill out specific information needed to create or update the account. See Appendix  $A$  for the details required by specific applications.

**Account Request Details** 

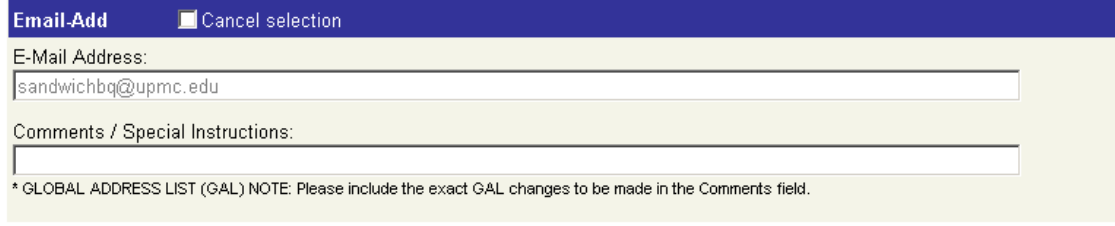

Most details tables contain a "Comments / Special Instructions" field. Use this field to enter a detailed description of any changes. If your request must be handled by a person, entering enough information here will answer any questions the person may have, and prevent delays while that person contacts you for more information.

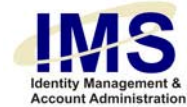

### **Modify Account Details Functionality**

When you request to modify an E-Sign-On's application account, you will update information that was previously submitted when the account was created. IMS handles Modify Account requests by providing a set of radio buttons for *each* data field associated with the specific application on the IMS Modify Account Details section of the form. Instead of filling out the entire Account Details section, you only have to fill out the specific data fields that need to be updated.

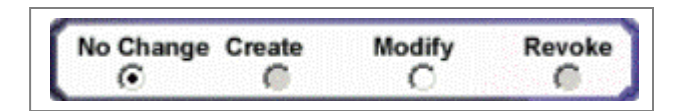

which is indicated by inactive "Create" and "Revoke" radio buttons. The default selection for this set of radio buttons is "No Change". For most data fields in the Account Details section of the form, IMS will only let you replace an existing setting,

Certain data fields allow you to choose more than one item, such as access requirements for a specific application. In cases such as these, you can select the "Add" radio button to add one or more access categories to the existing account. In the same way, you can select the "Revoke" button to remove one or more access categories.

#### **Reminder: For each data item you update, choose the associated radio button first, and then provide the updated information!**

After filling out the form details, click the **Proceed with Request** button.

#### **Revoke Account Functionality**

When you request an account termination, there are no account details involved.

<span id="page-13-0"></span>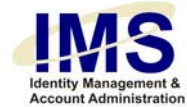

# **Step 6: Review Request, Identify email Notification, and Submit**

IMS displays the following message at the top of the page:

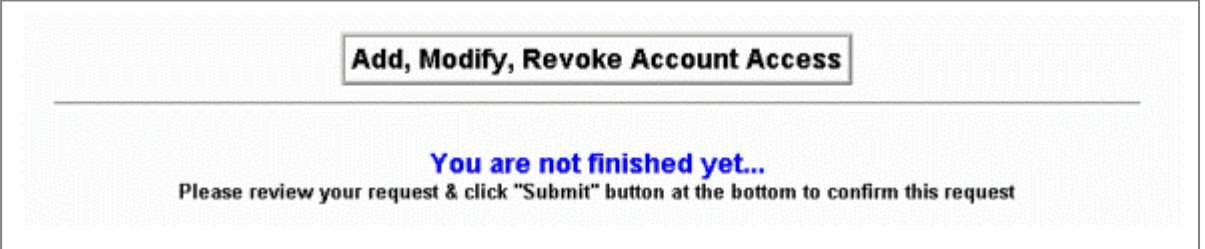

The form shows a read-only version of the information you are submitting (text appears as gray). You can review the information and make any necessary changes by clicking your browser's **Back** button.

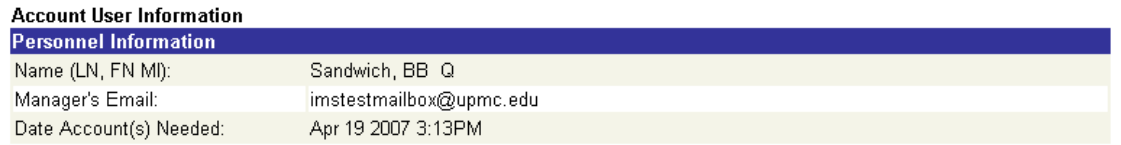

#### **Account Request Details**

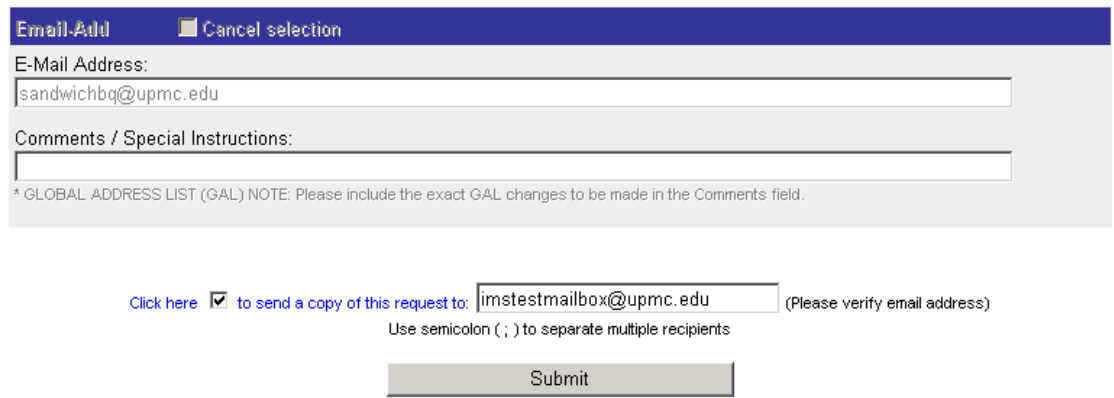

When you are satisfied that all information is correct, you have the option of sending a copy of the request to one or more email addresses. To do this, check the checkbox, and enter an email address or semicolon-separated list of email addresses into the text entry box.

Click **Submit Request** to complete the form entry process and submit your request.

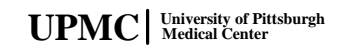

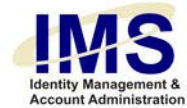

# **Result: IMS Starts Processing Your Account Request**

IMS displays the following message:

Email Sent to appropriate data owners for further Request Processing...

Please click Here to make another request

If page does not automatically redirect in 10 seconds, please use the link above.

IMS returns you to the Request Access Menu. If you are not automatically redirected, select the link to return to the Request Access Menu.

<span id="page-15-0"></span>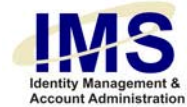

# **Appendix A: Application Details**

The following tables list the specific fields used for the Application Details section of the online Account Request form.

### **AP Imaging**

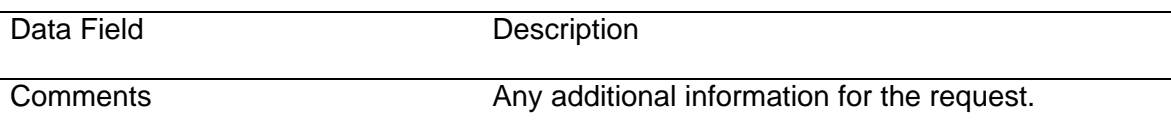

**AASM** 

l.

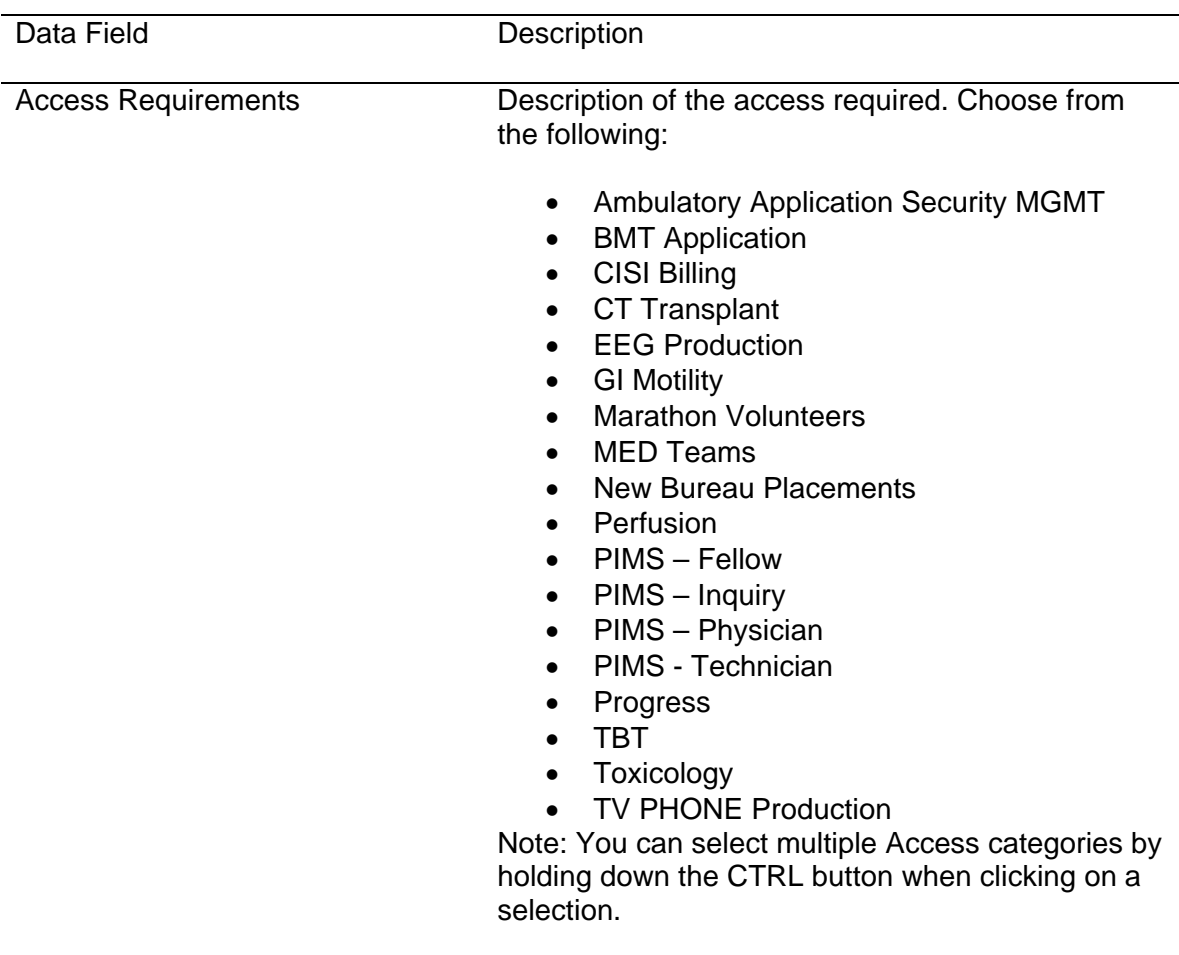

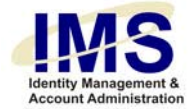

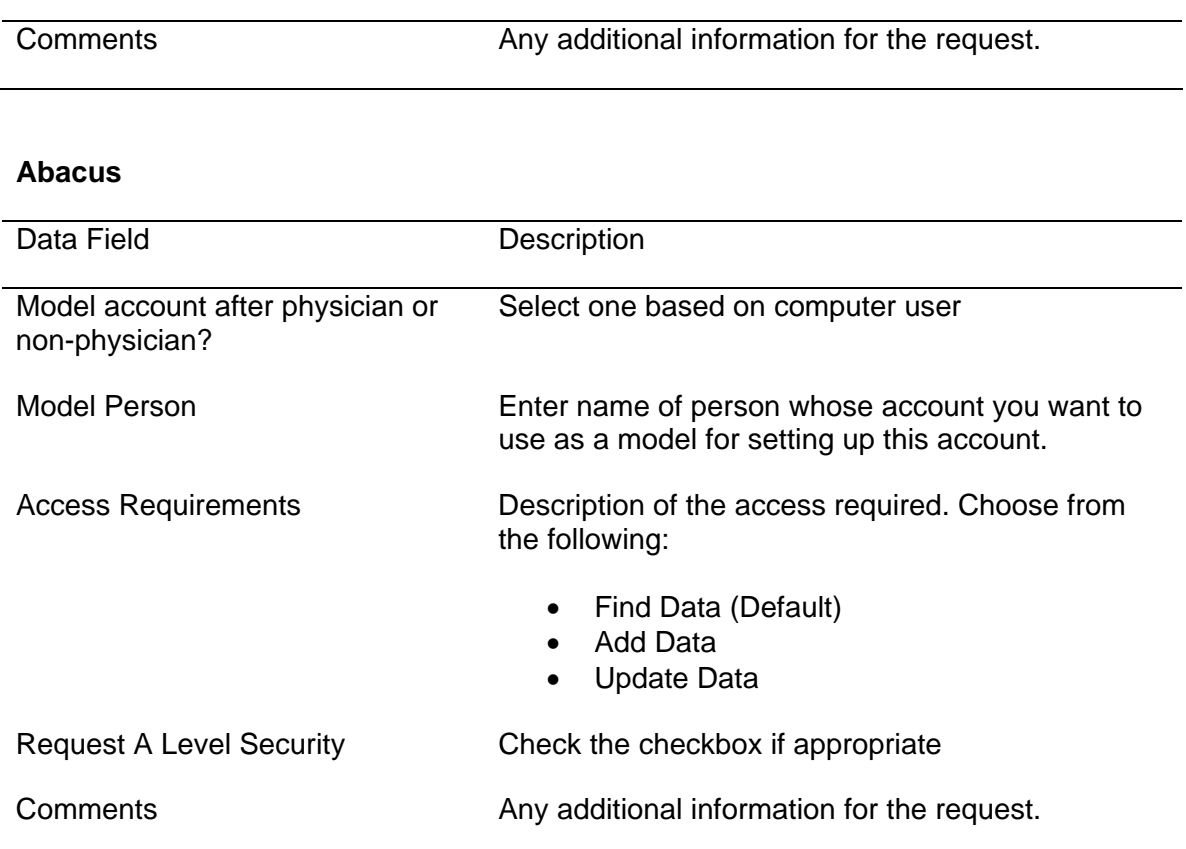

### **AccessAnyware**

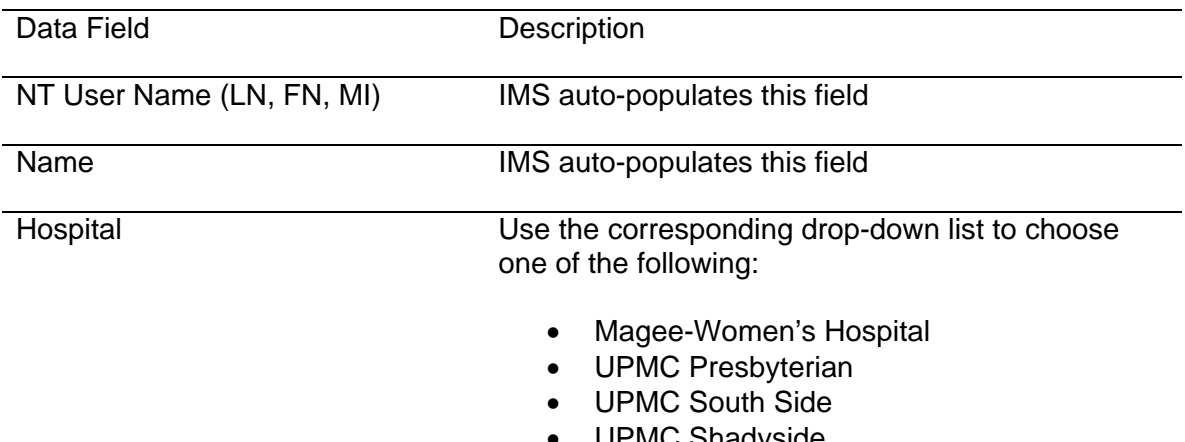

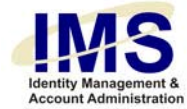

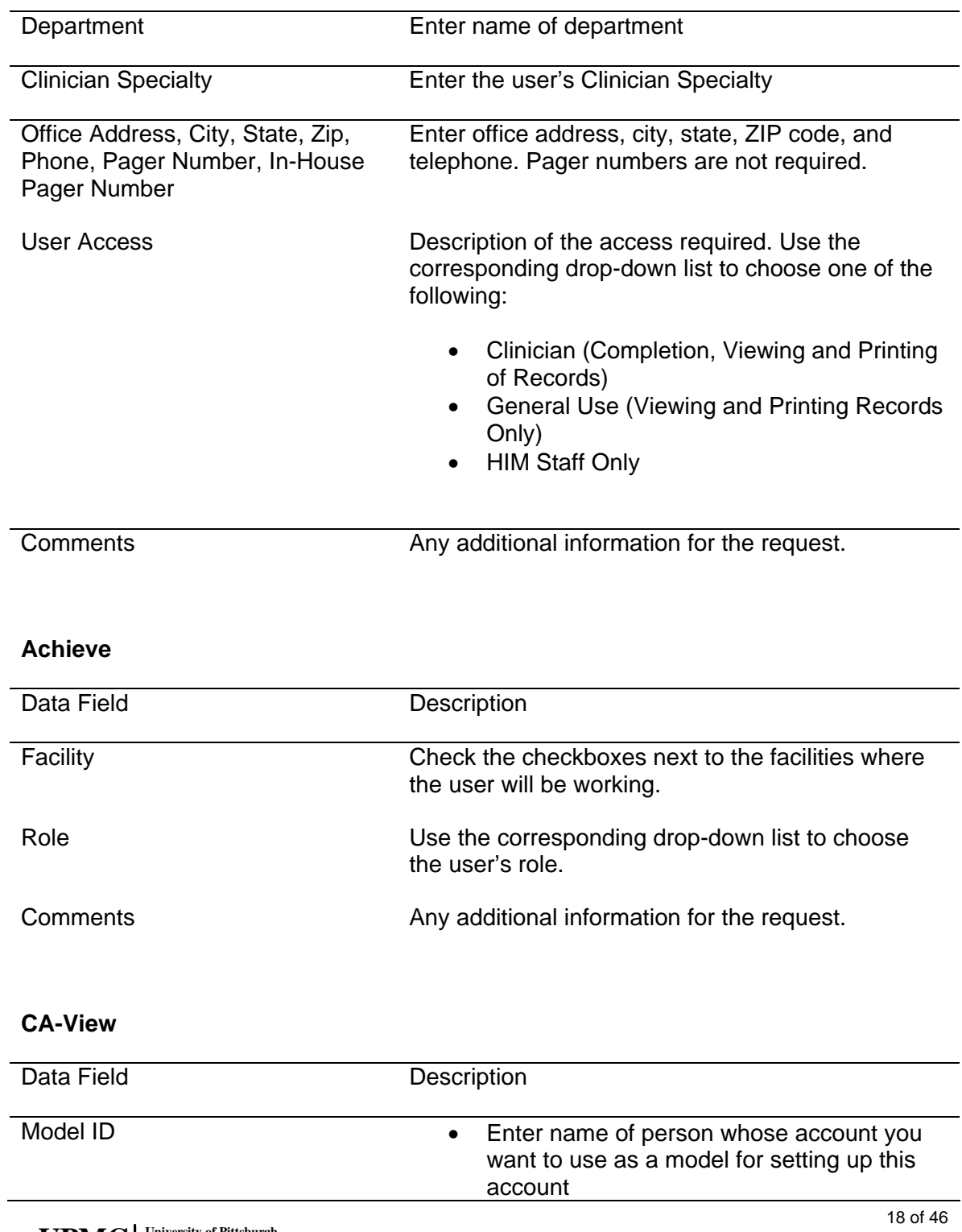

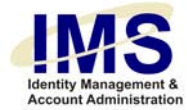

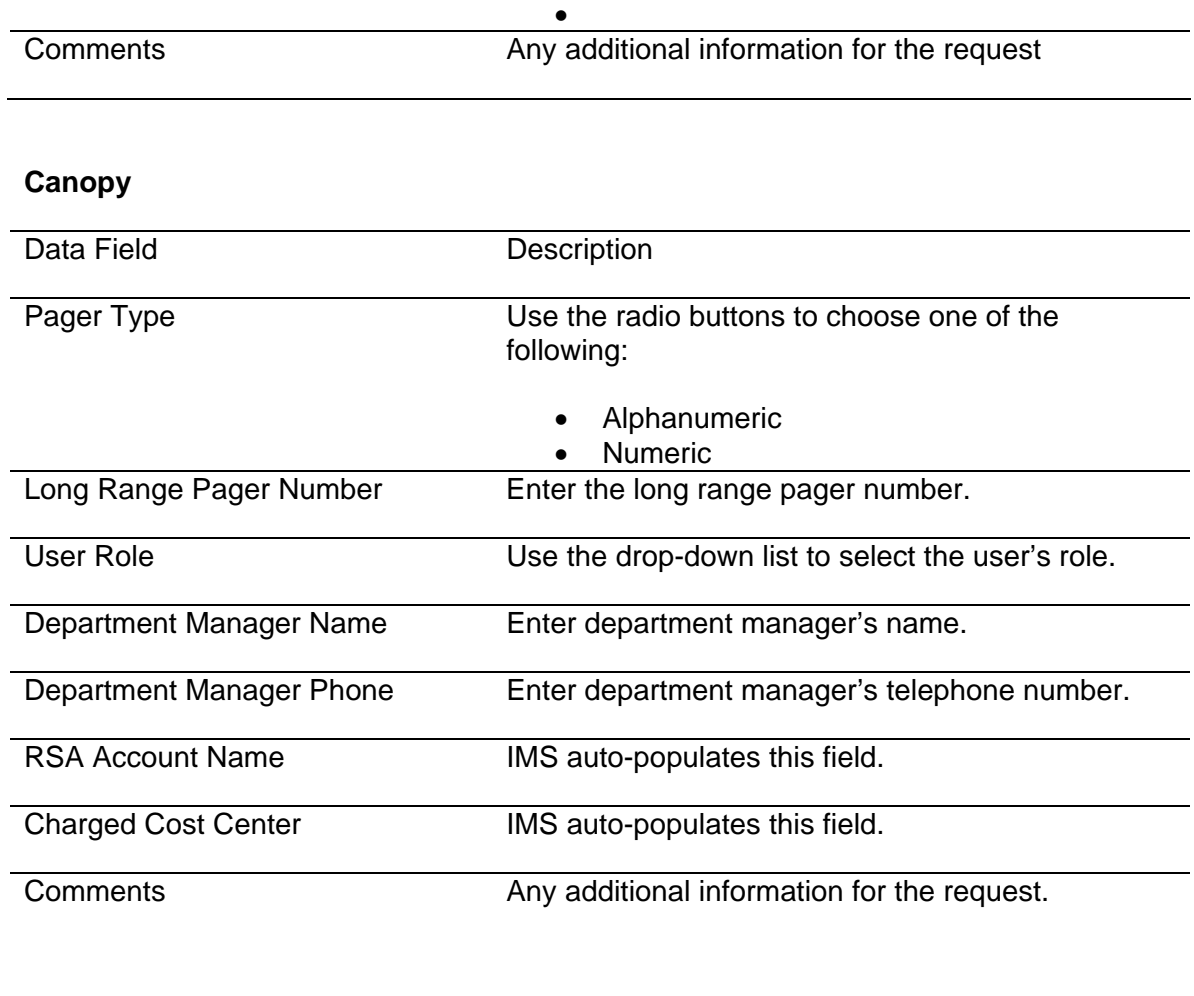

### **Cerner**

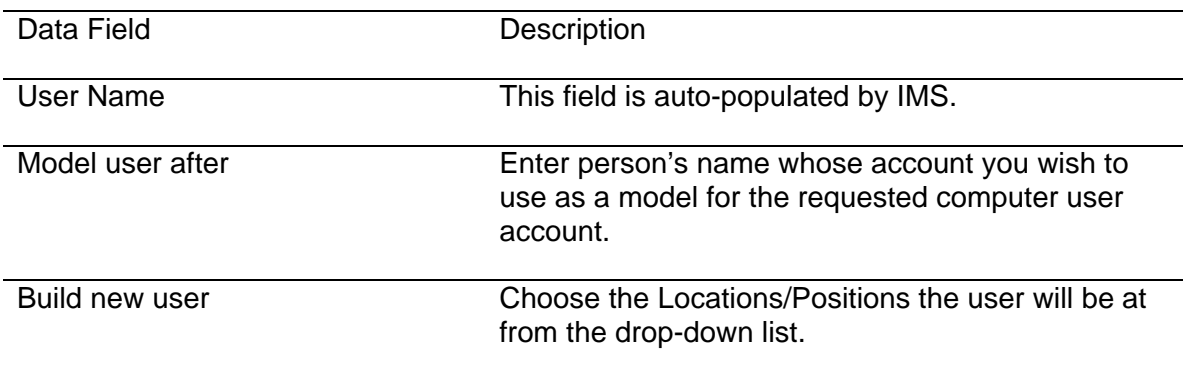

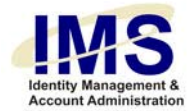

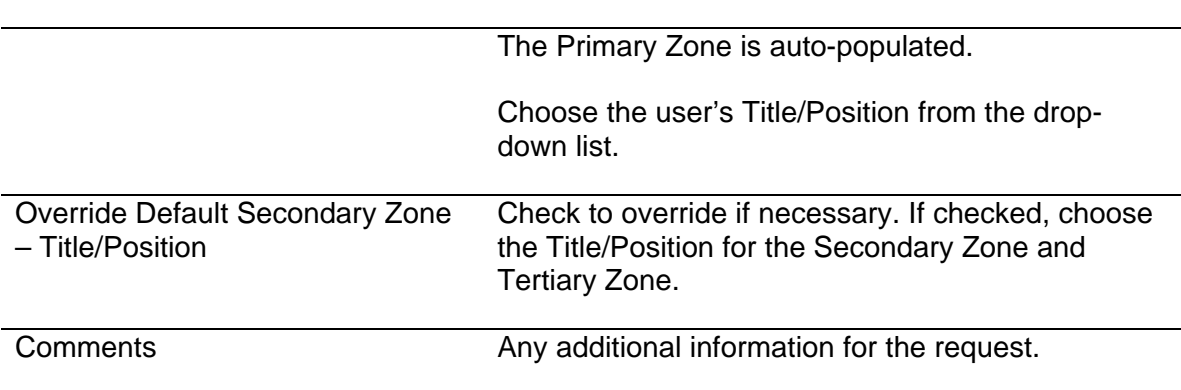

## **CDRApplications**

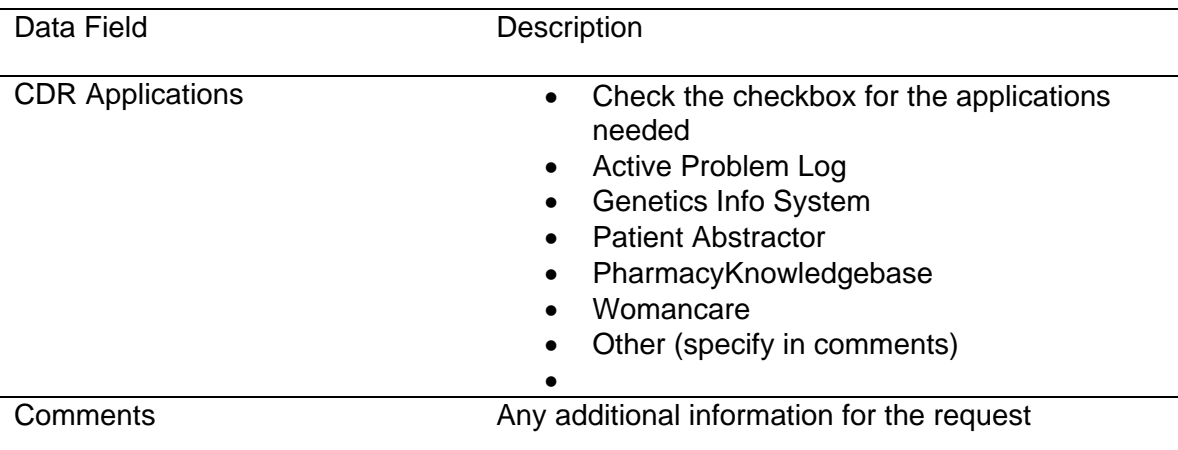

# **CHP DeRoyal**

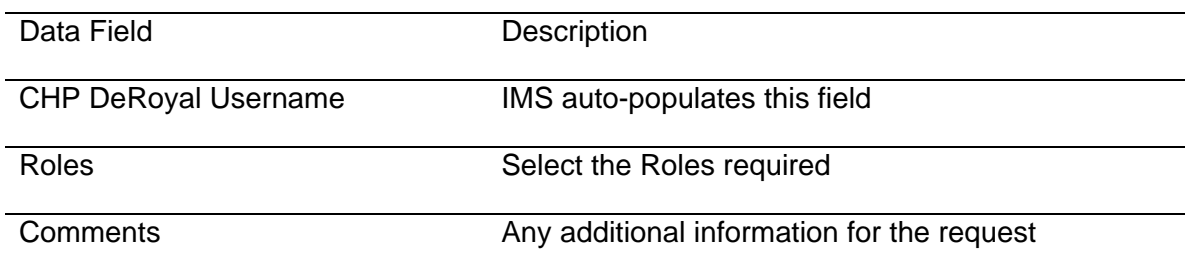

# **CHP Document Imaging**

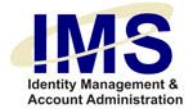

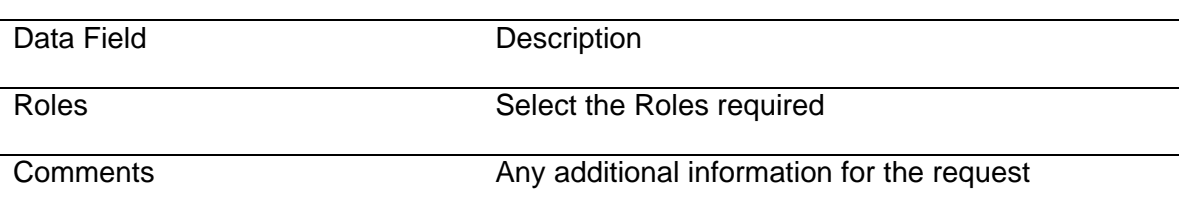

# **CHP EmStation**

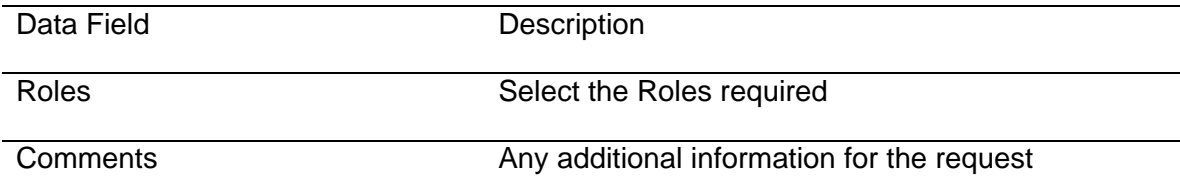

# **CHP Logicare**

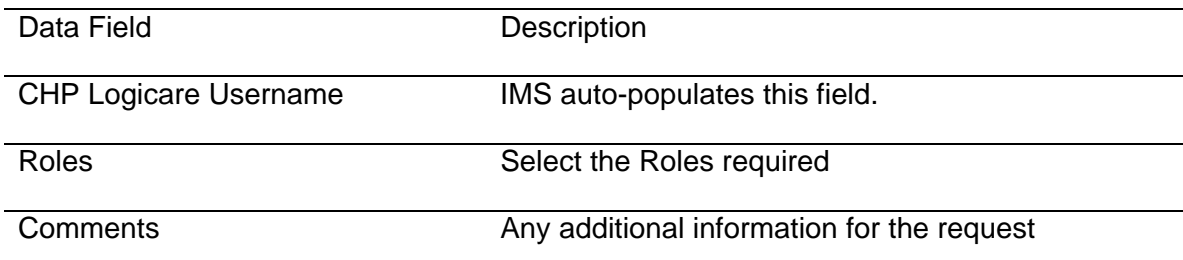

## **Cirius**

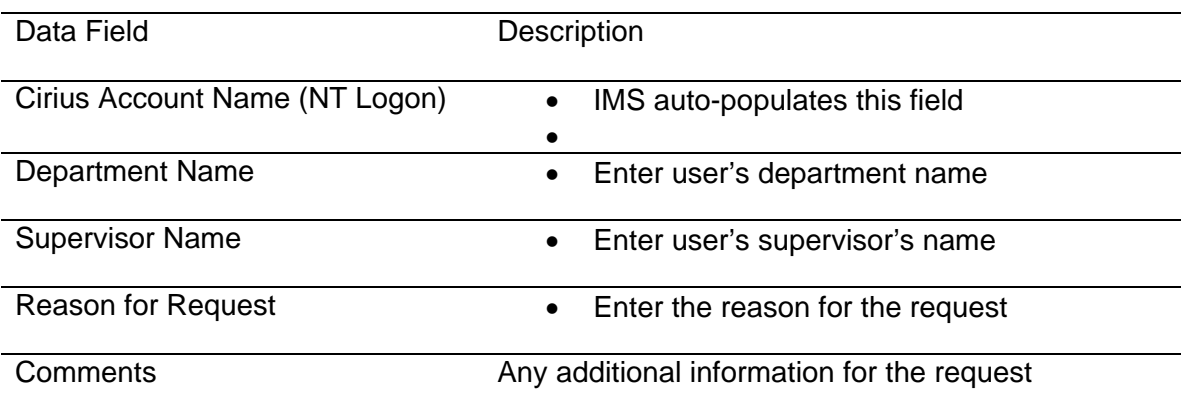

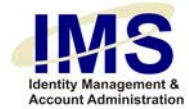

#### **Clinician**

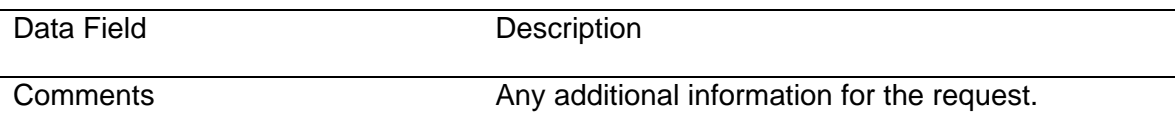

## **Cognos**

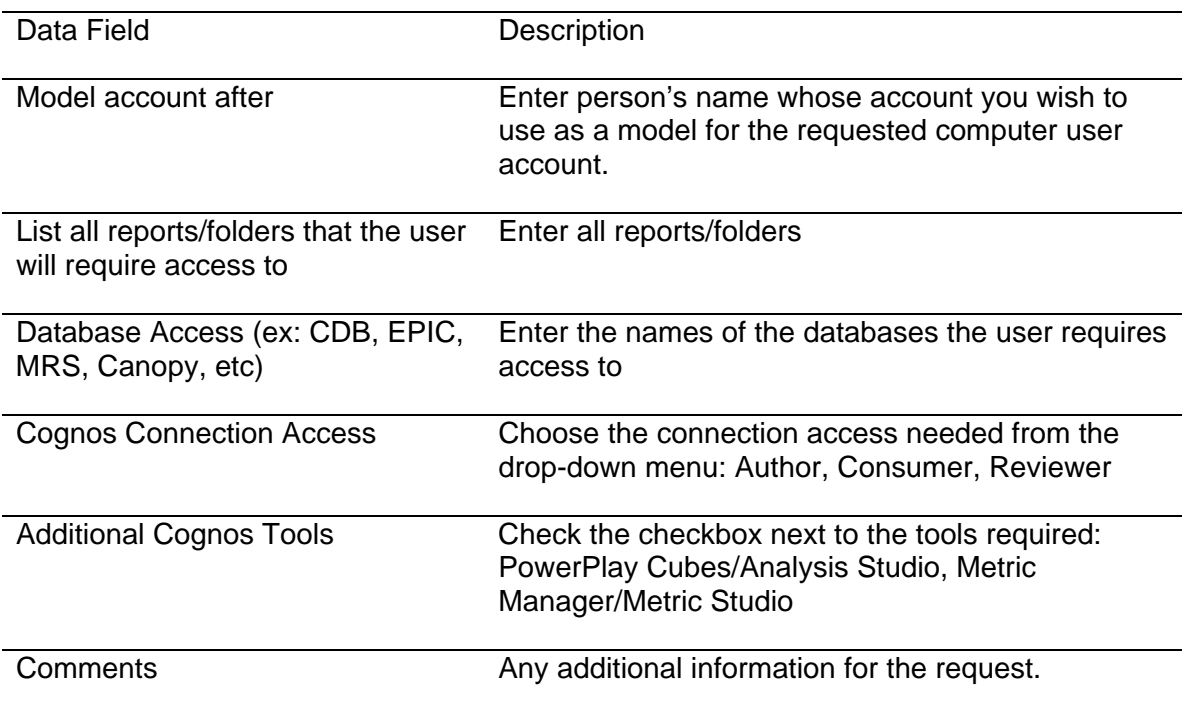

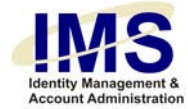

#### **MC Connect@UP**

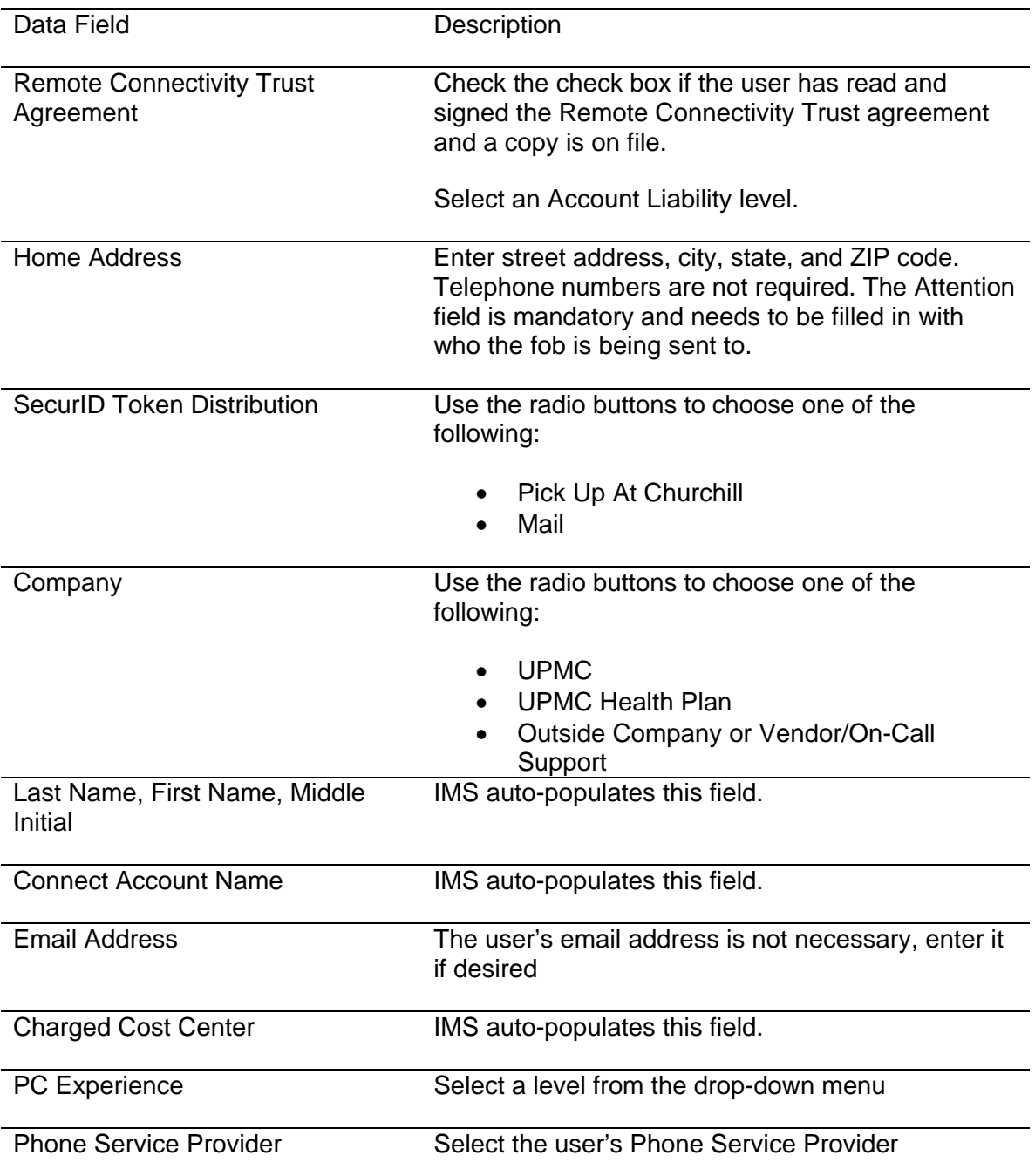

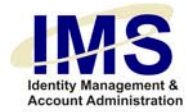

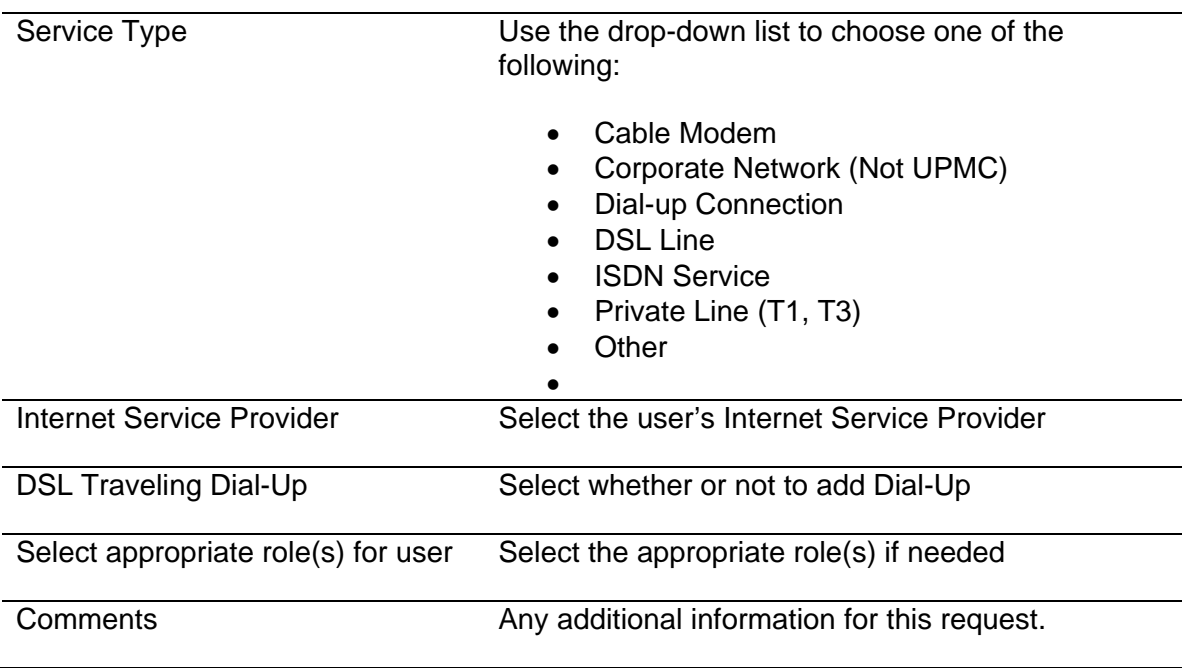

### **CoPathPlus**

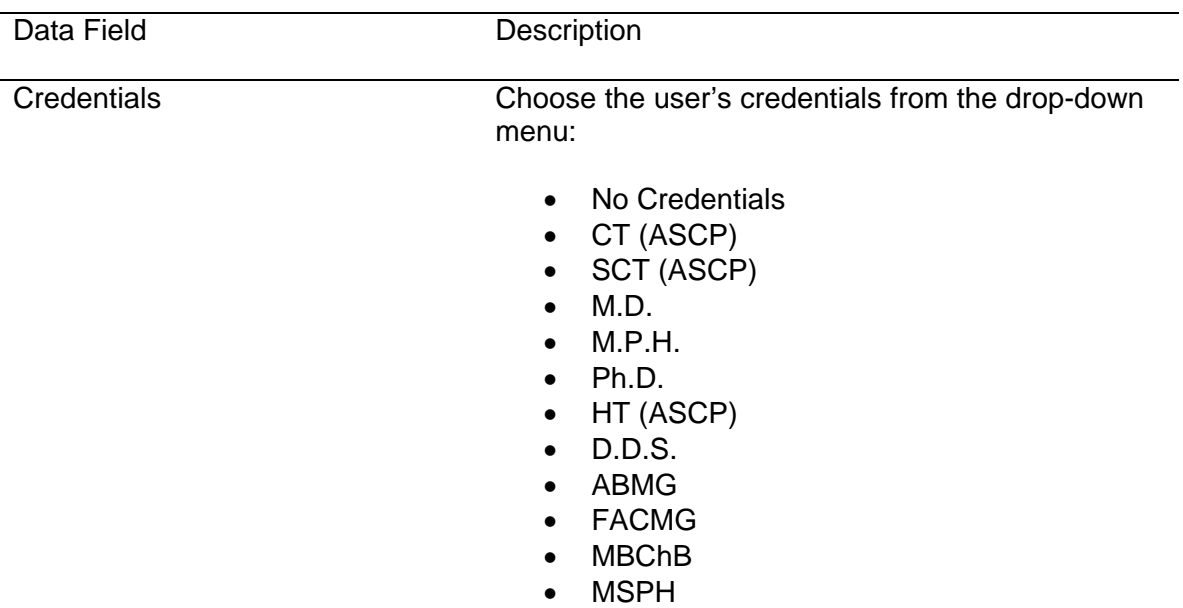

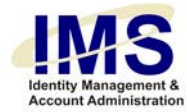

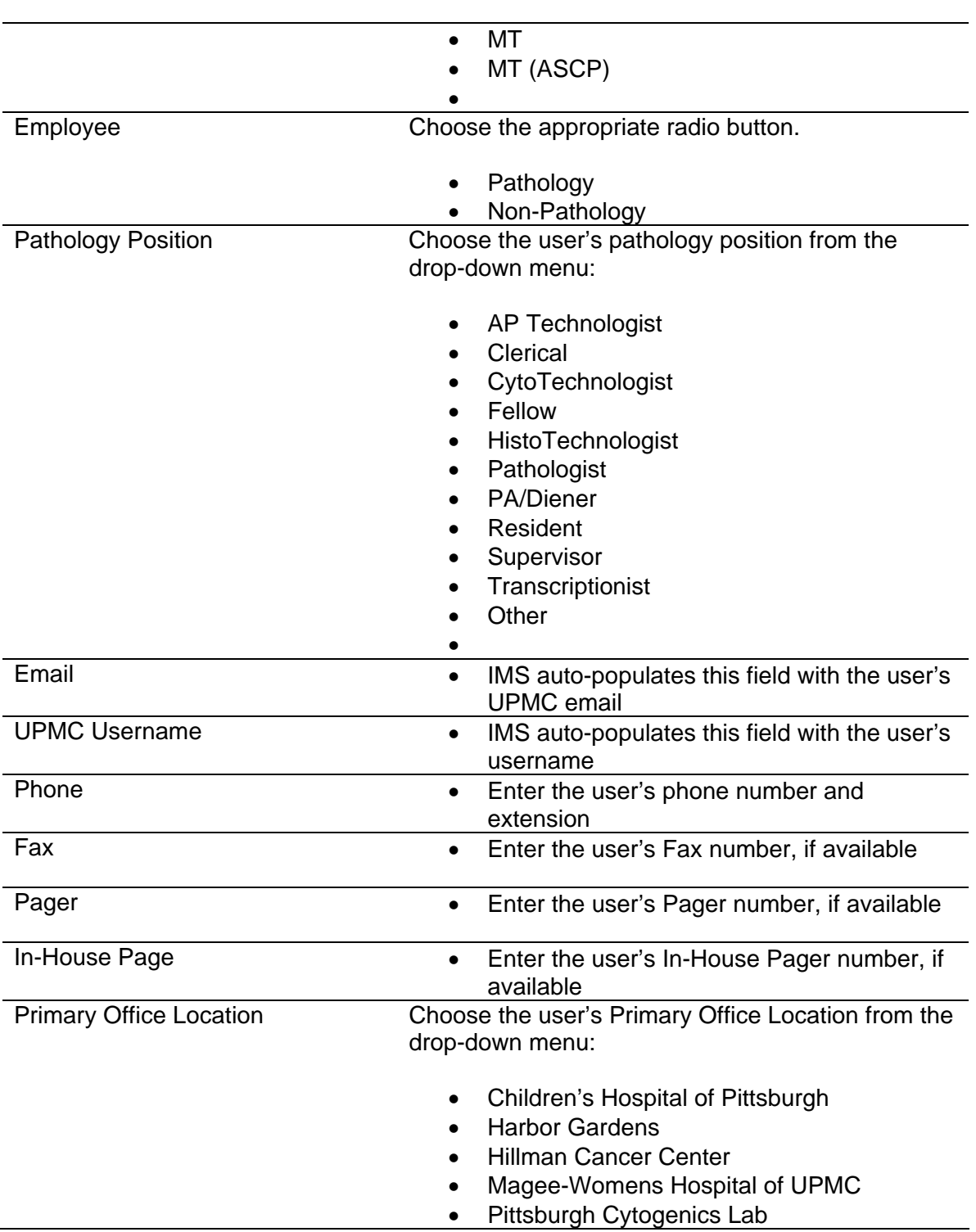

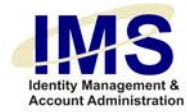

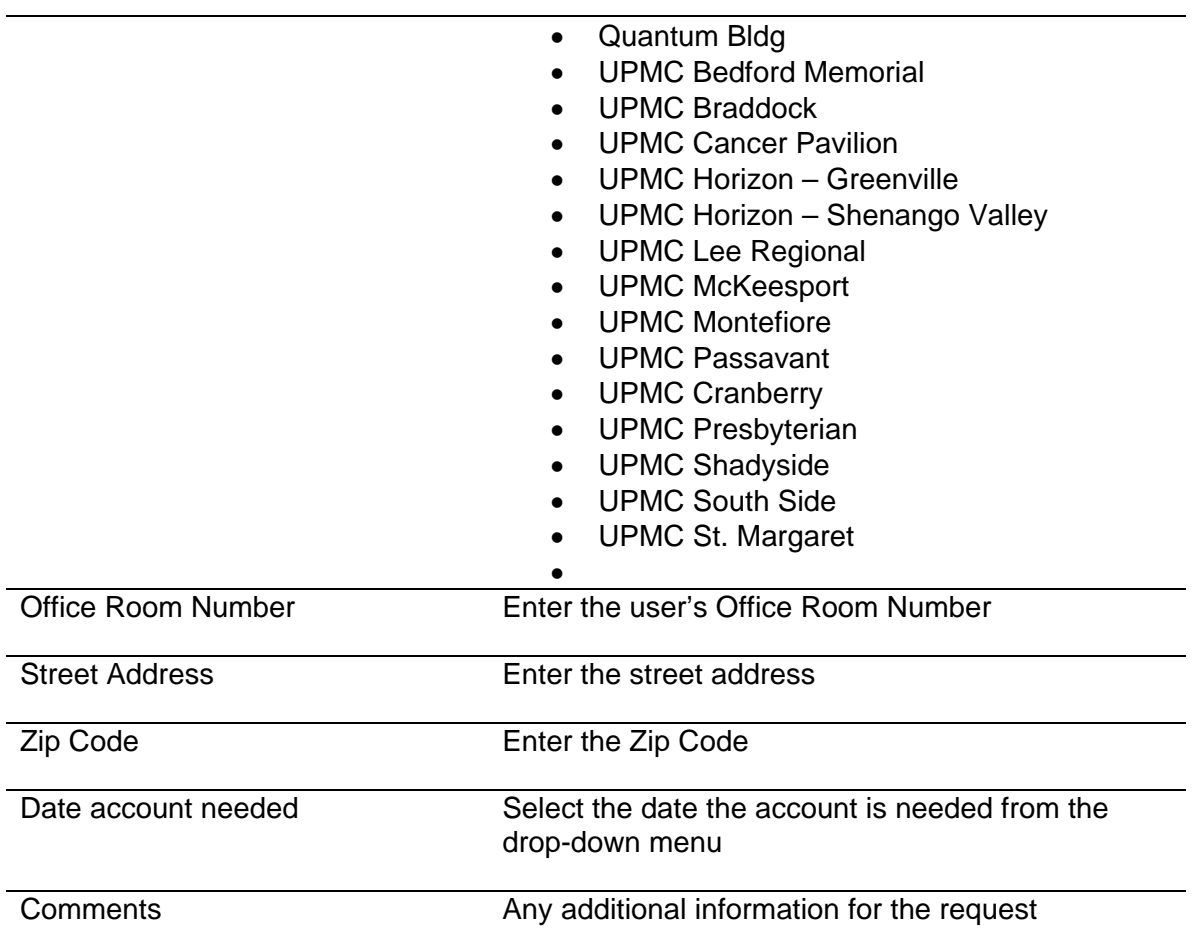

## **E Procurement**

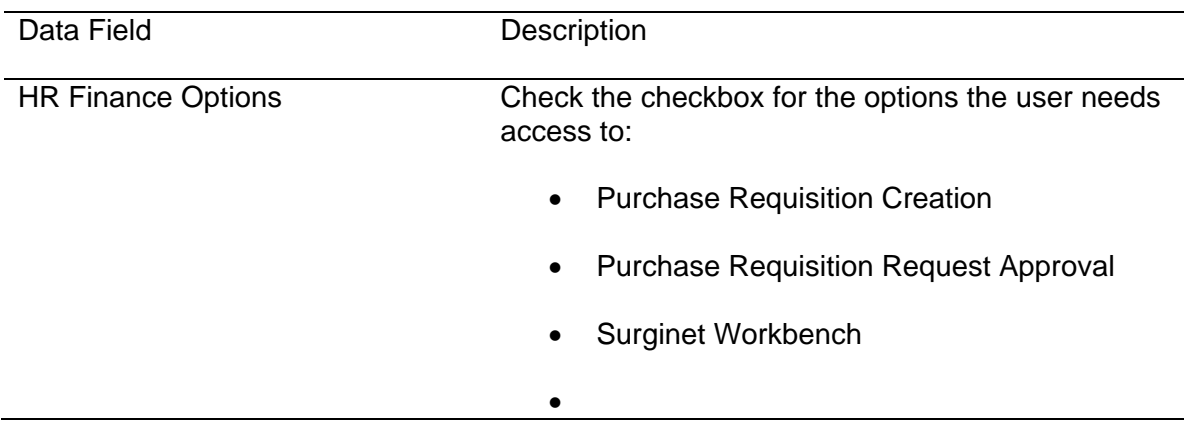

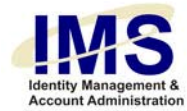

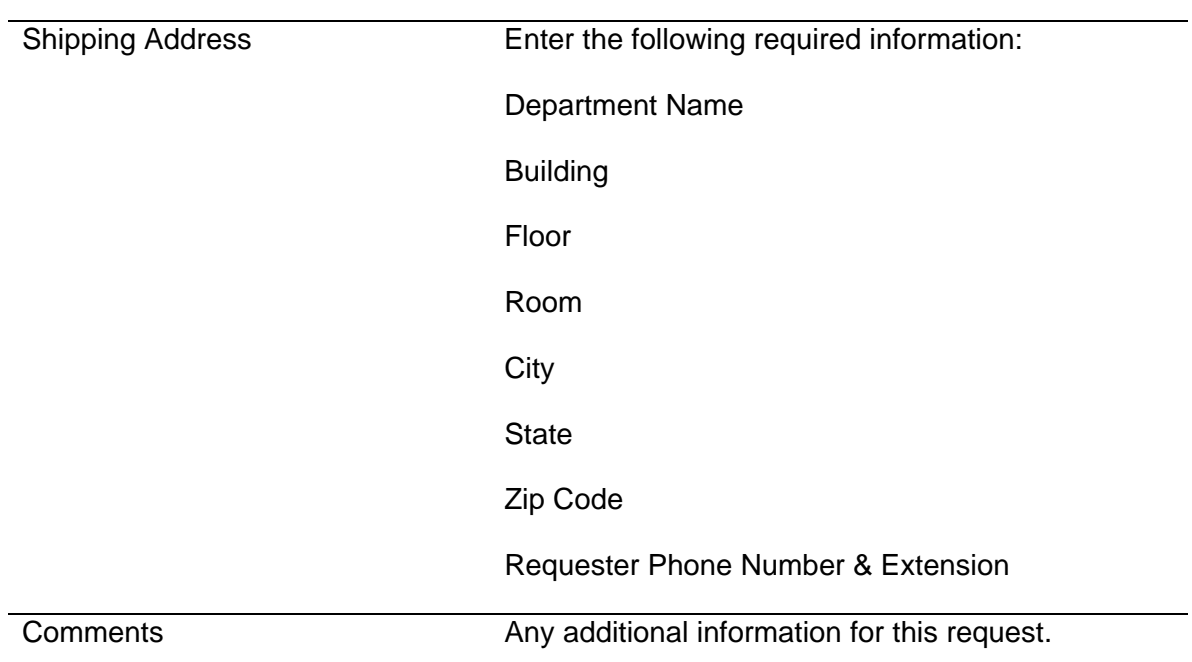

### **EMPI**

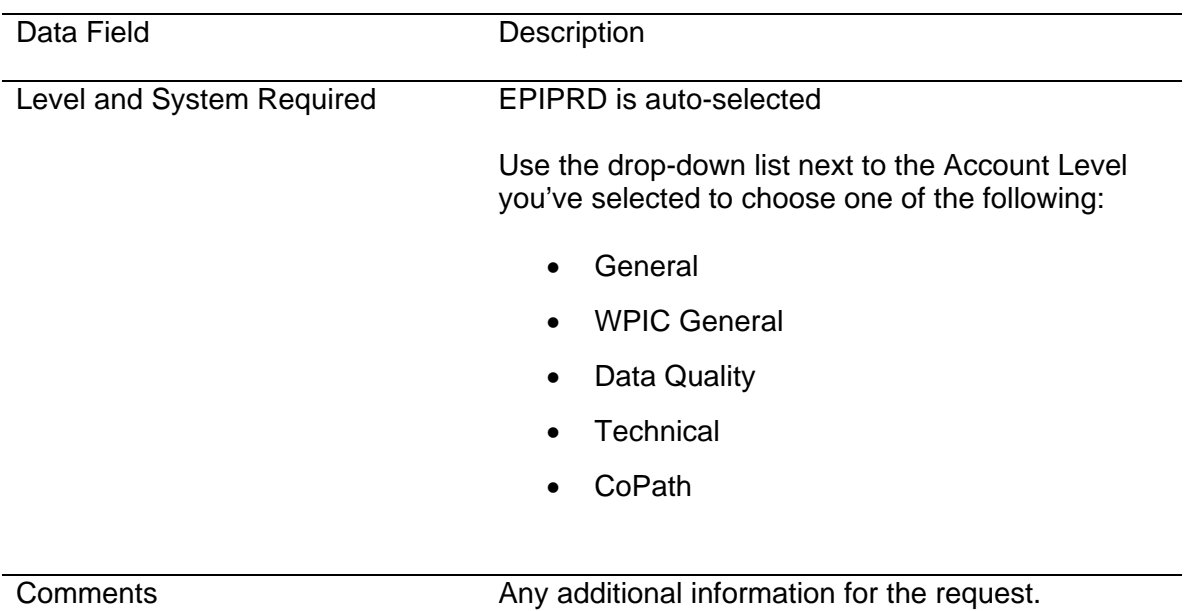

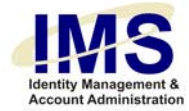

# **Epic/EpicCare**

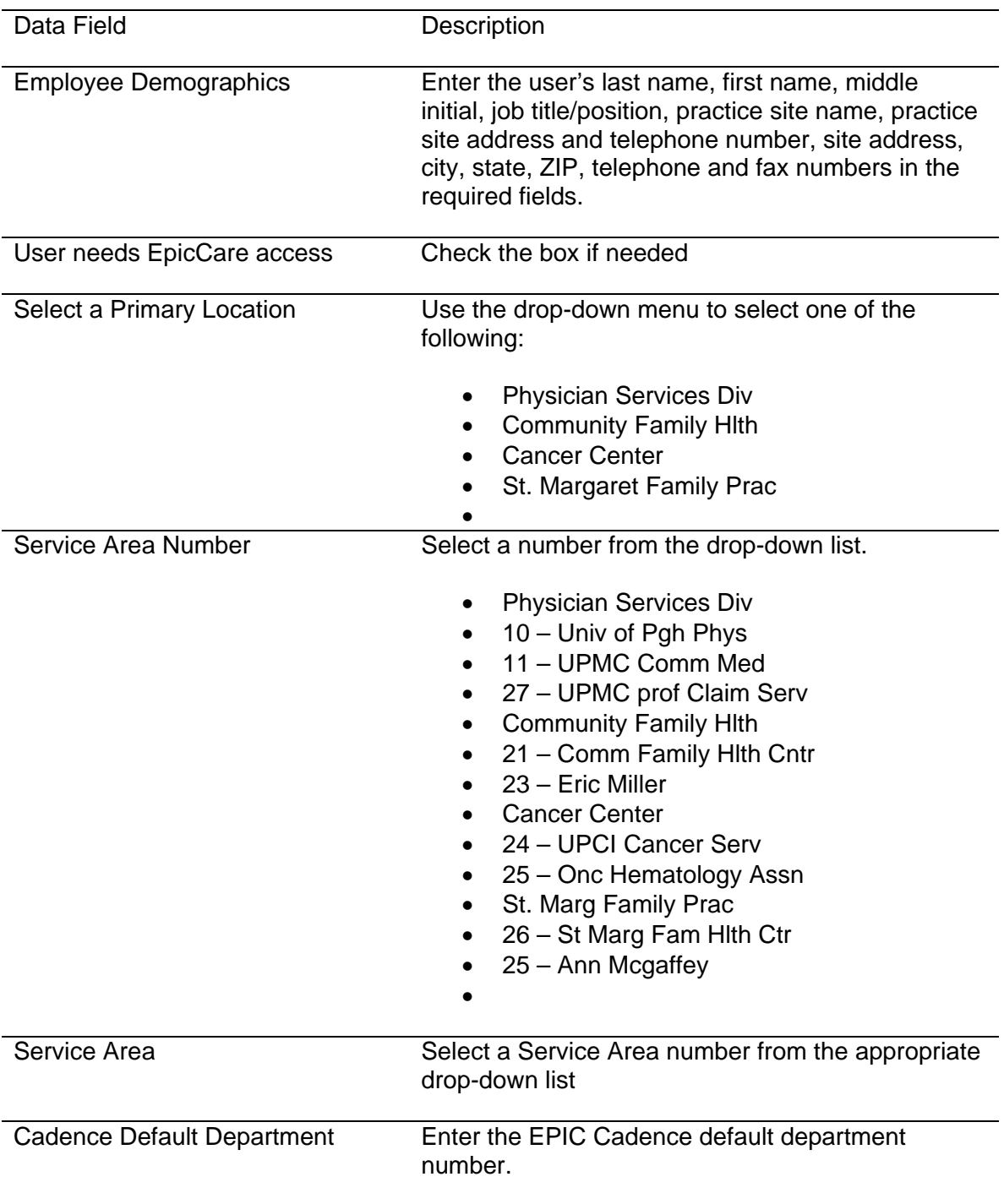

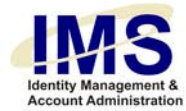

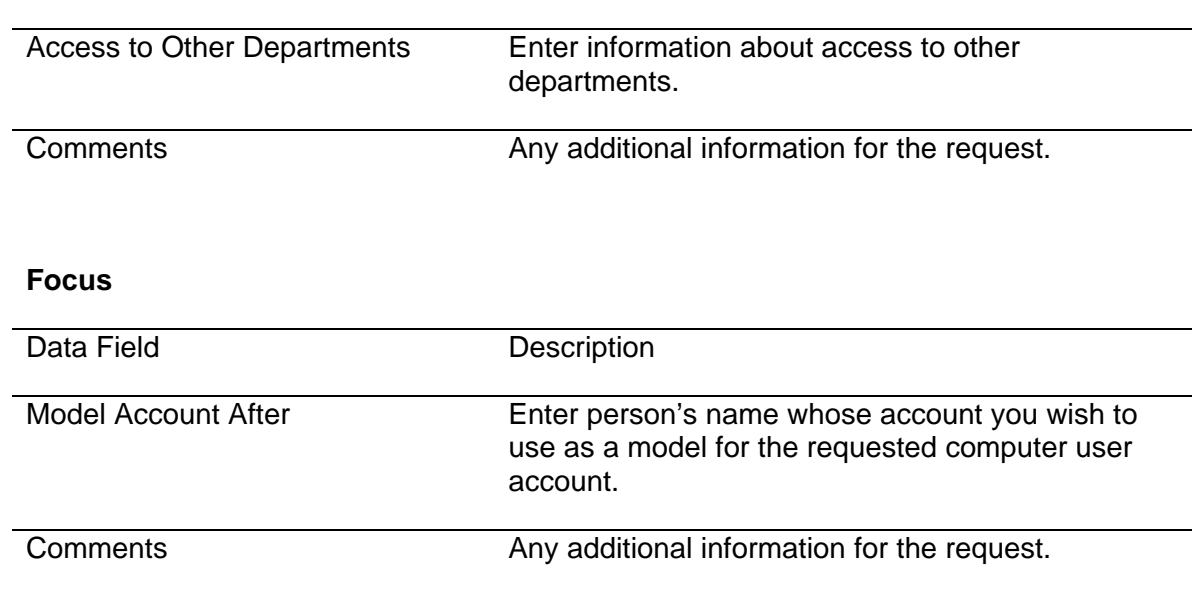

# **Health Plan Paperless Initiative (formerly Filenet)**

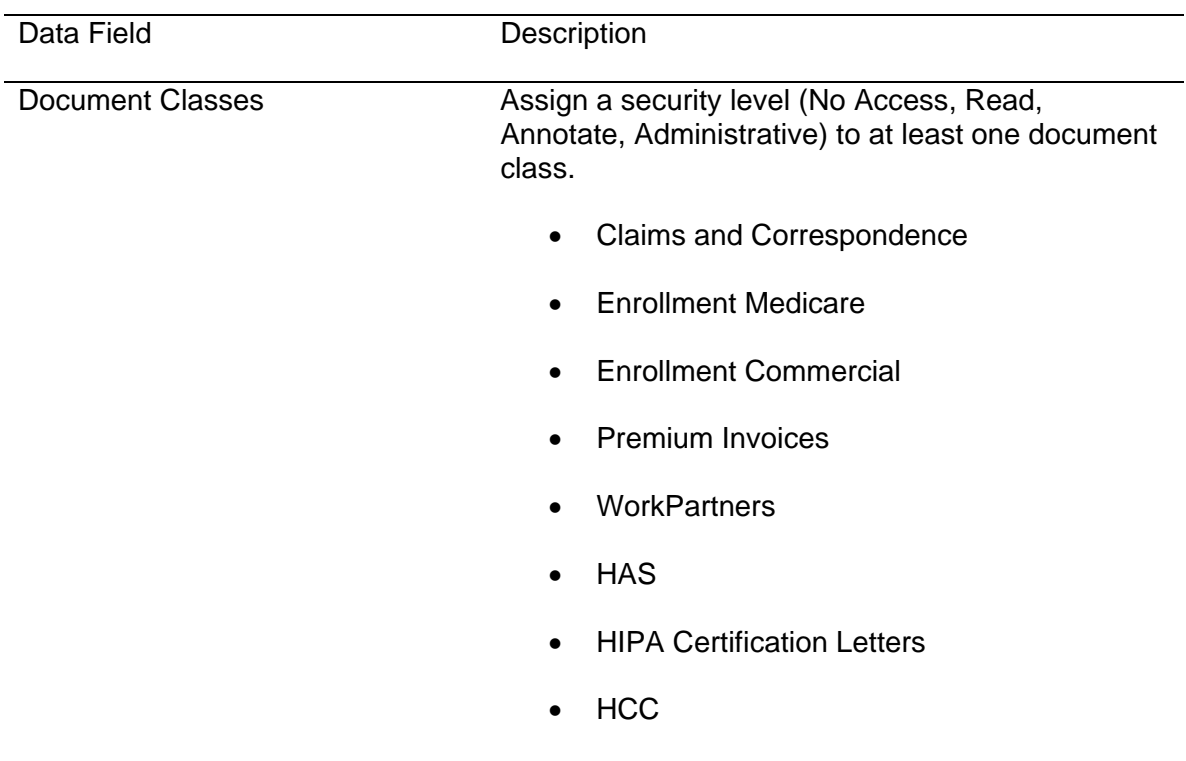

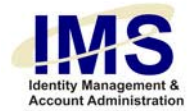

- Pharmacy
- Contract
- CCBH
- Work Partners Disability
- 

•

Comments **Any additional information for the request.** 

### **Health Plan Online**

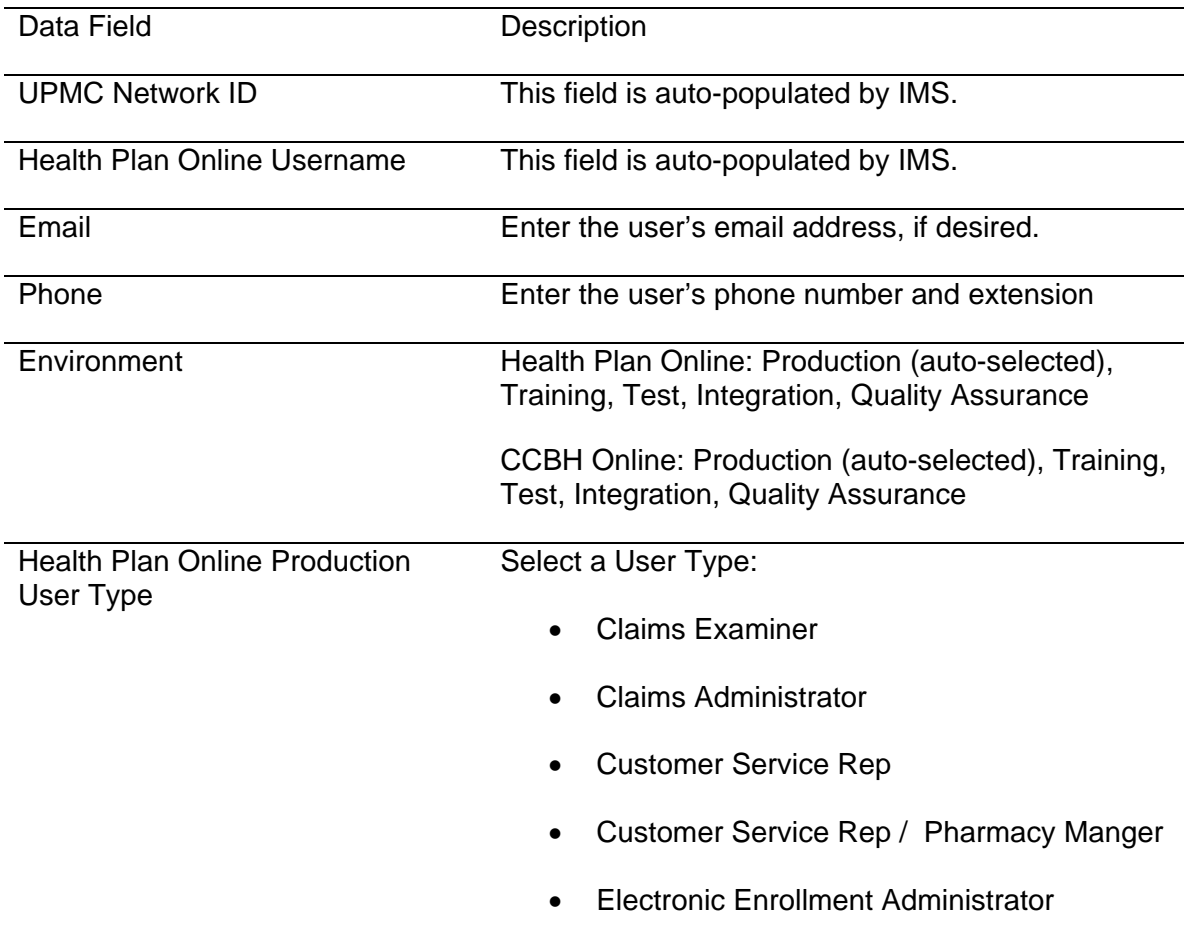

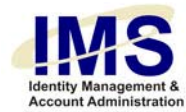

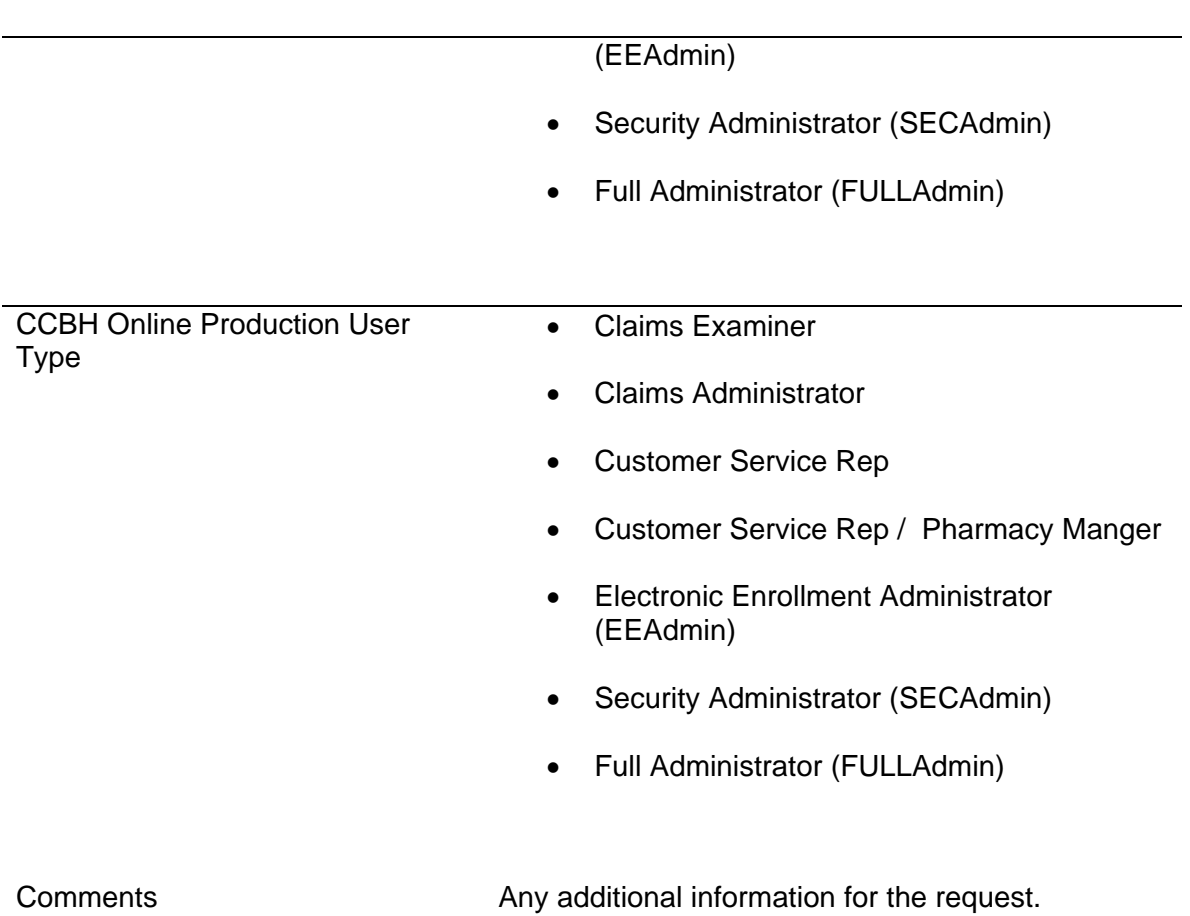

### **HP Data Warehouse**

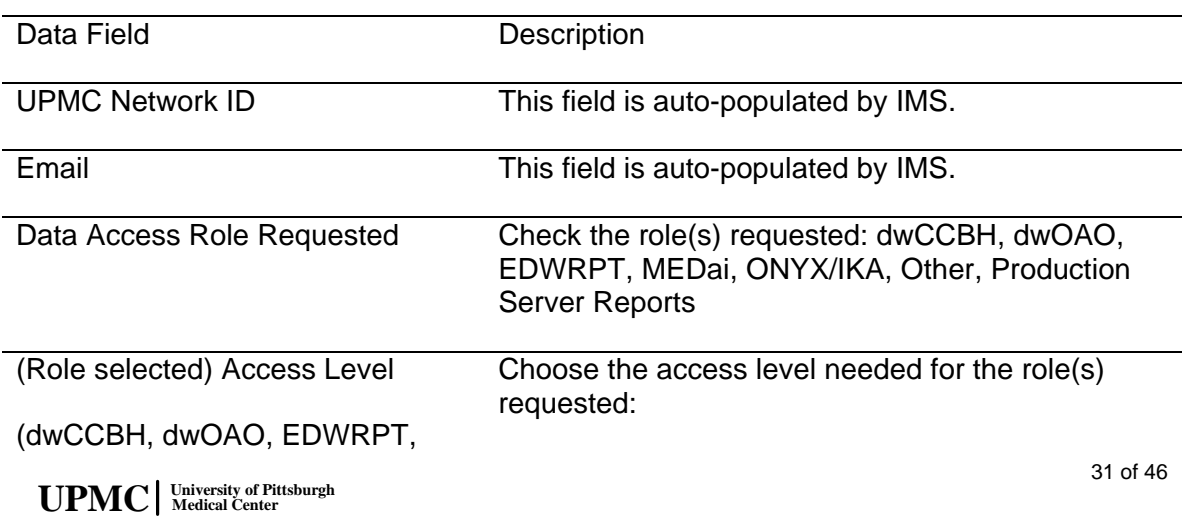

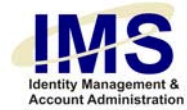

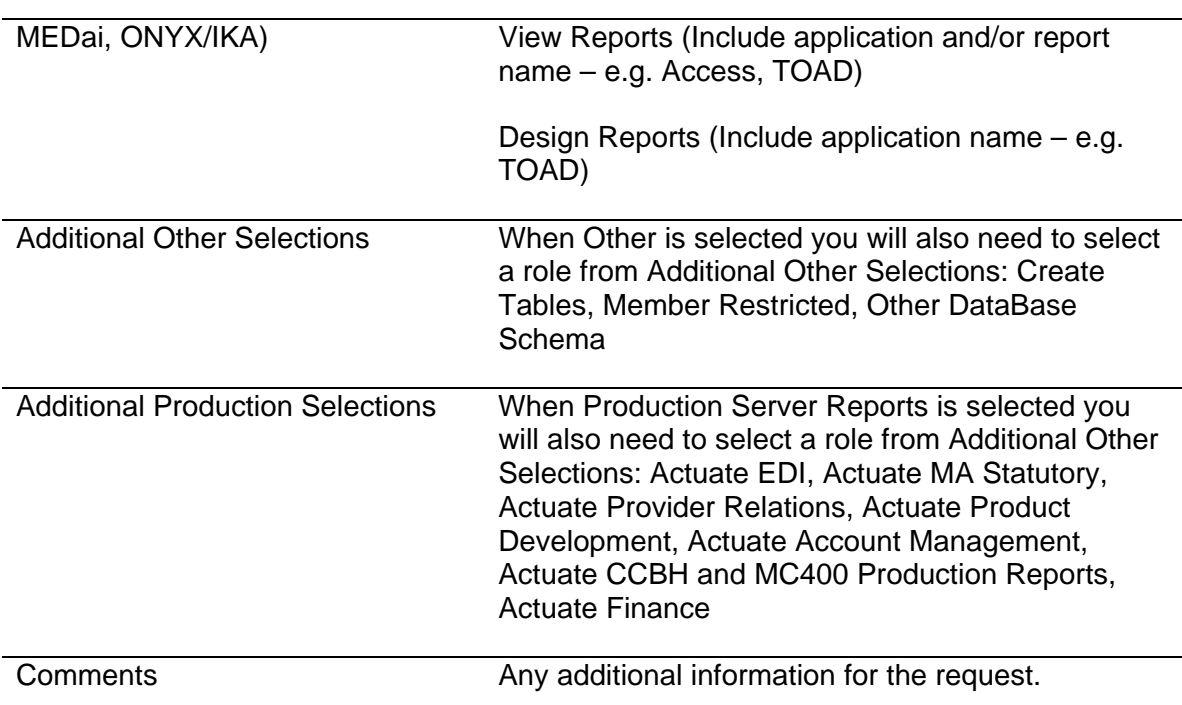

## **Health Plan JWALK**

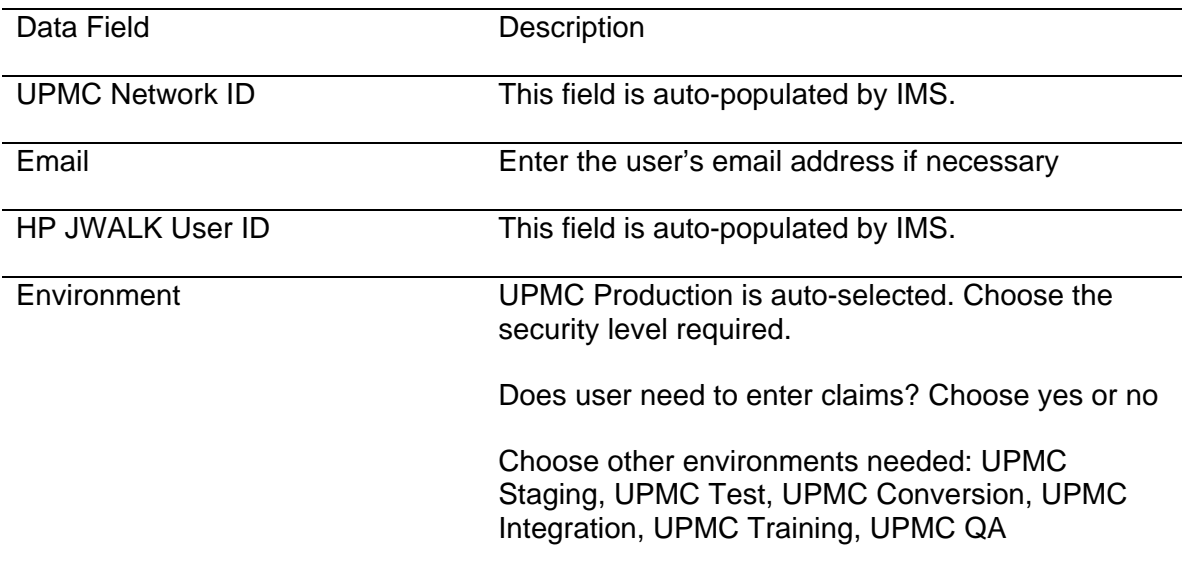

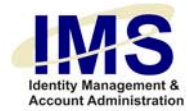

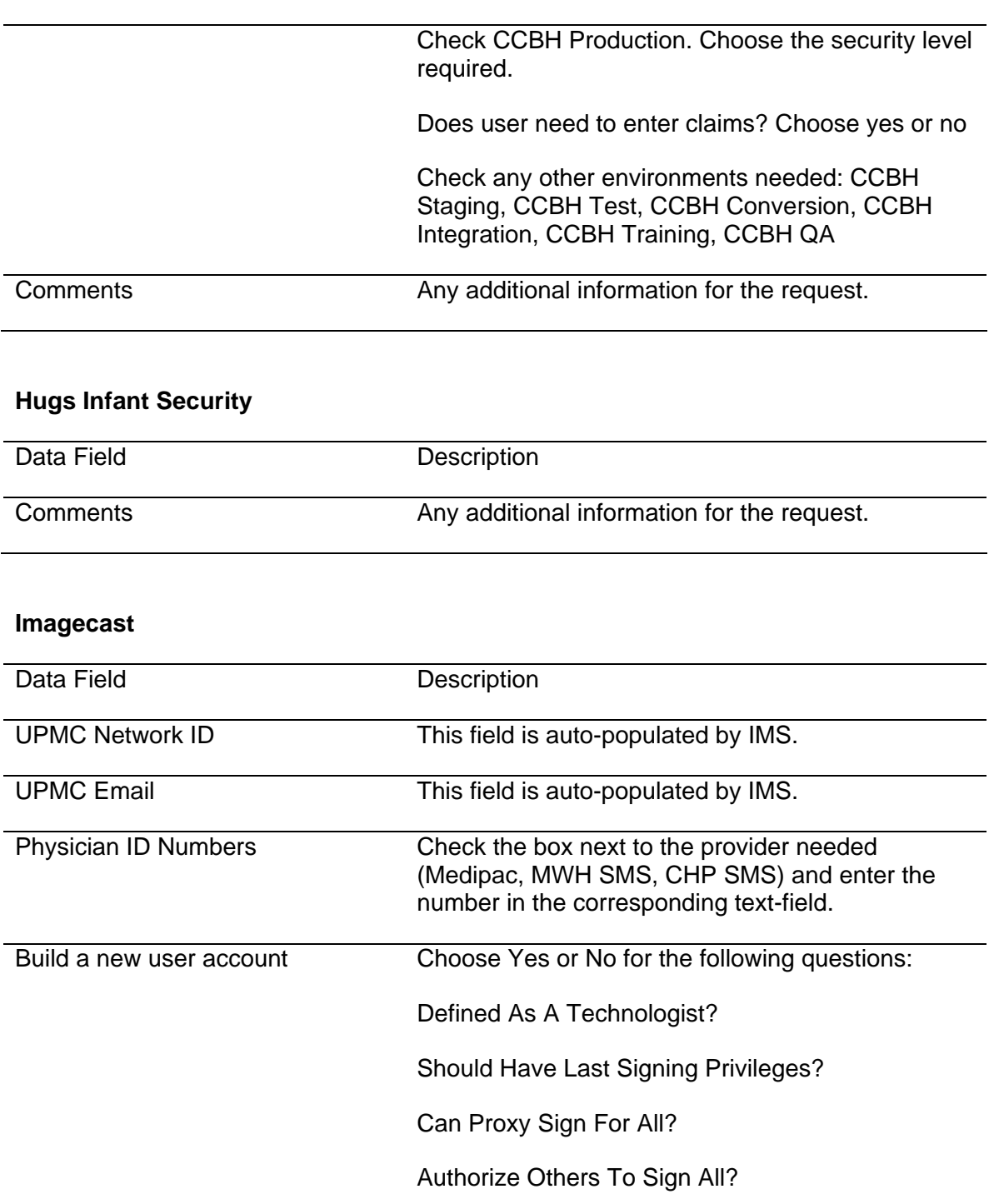

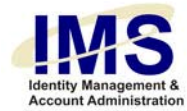

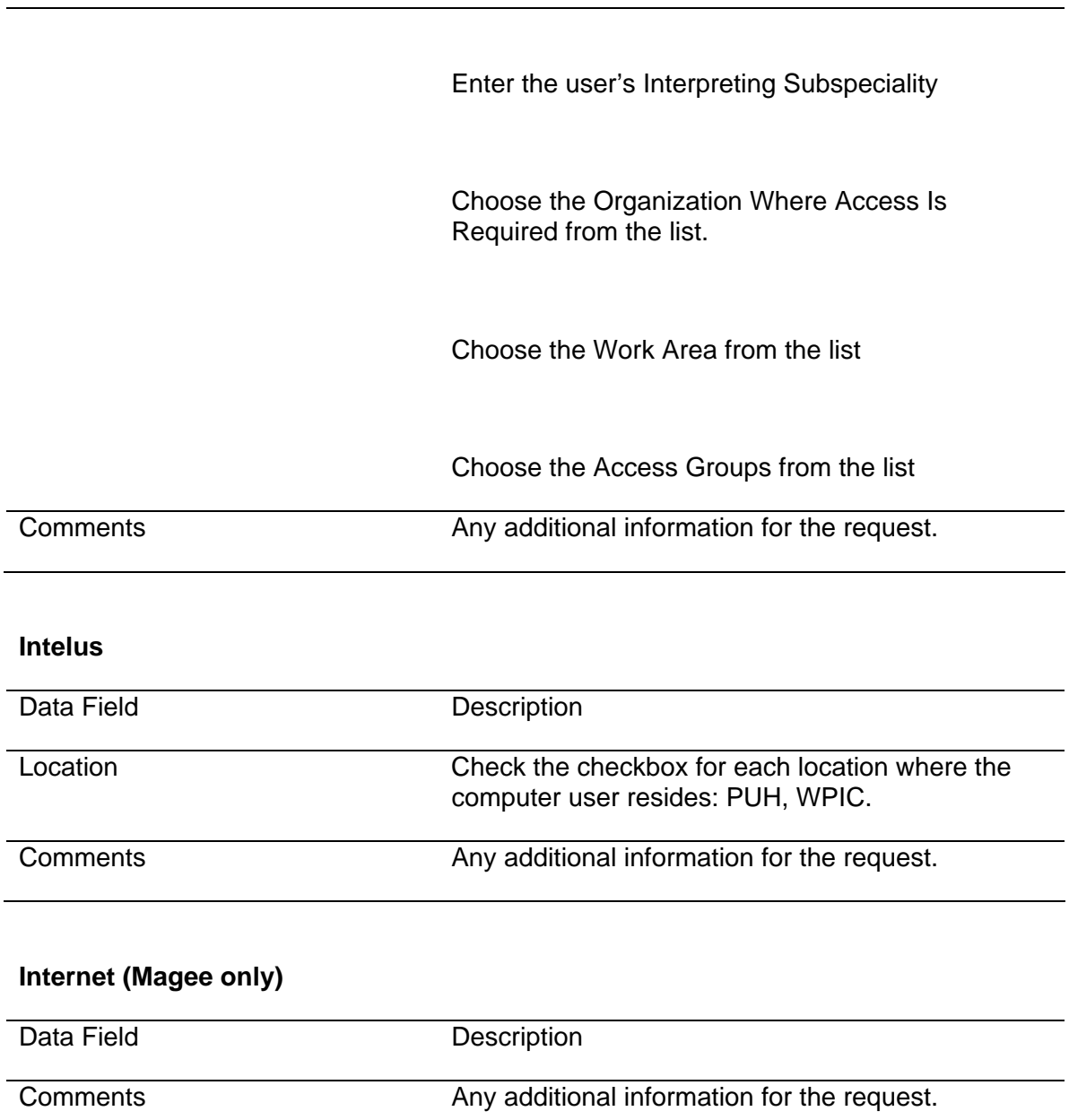

# **Invision (SMS, N2K)**

Data Field Description

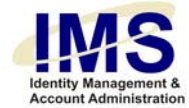

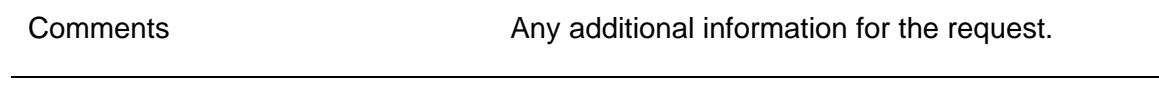

# **M3LL**

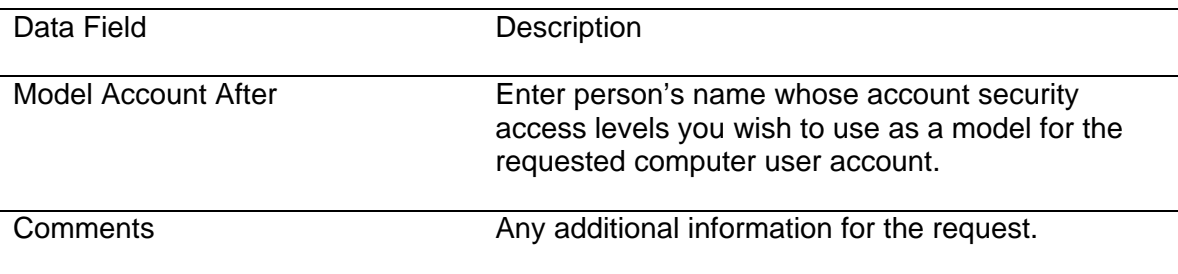

### **MARS**

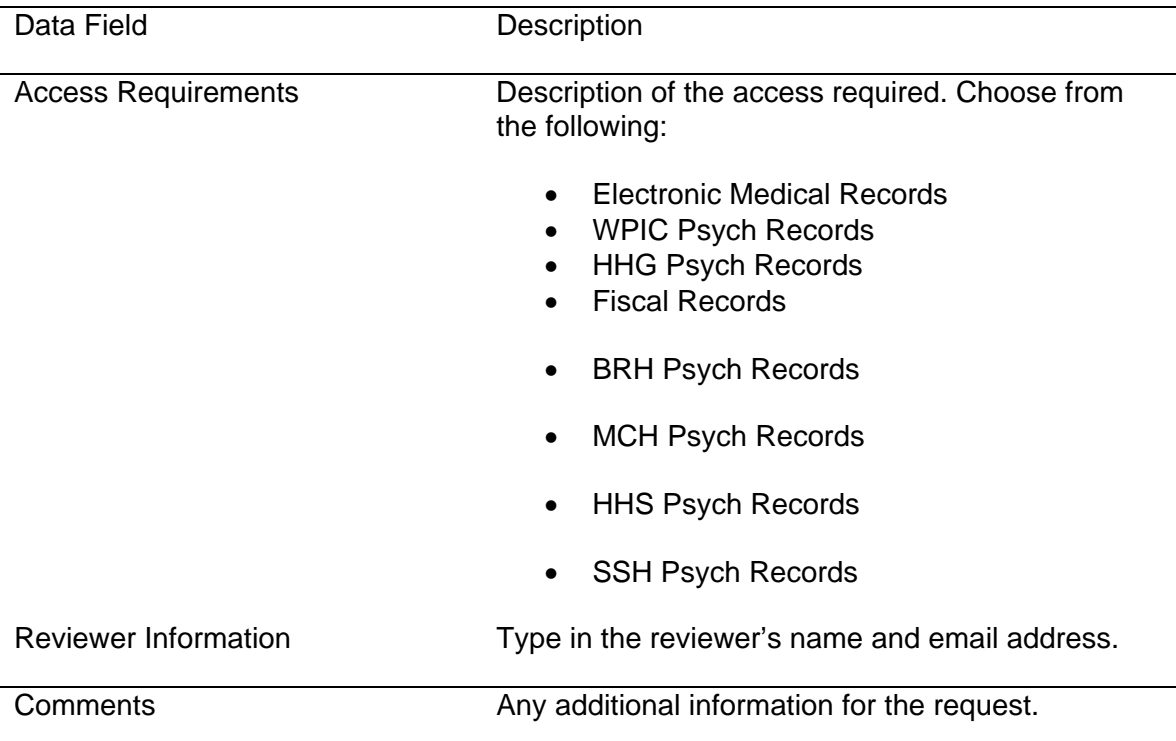

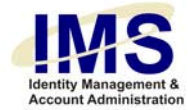

# **Medipac (Clinipac)**

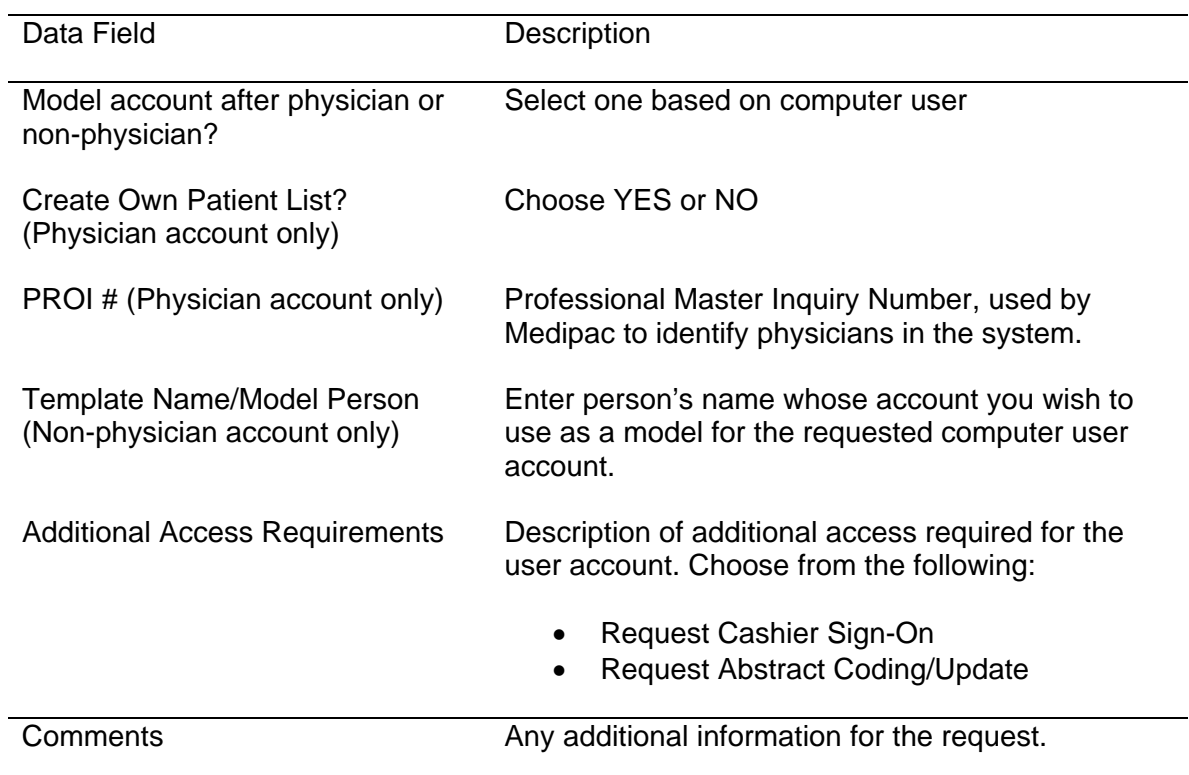

#### **Meditech**

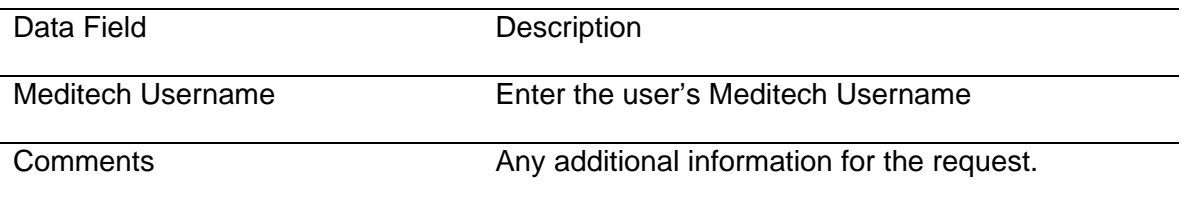

# **MISYS (Sunquest)**

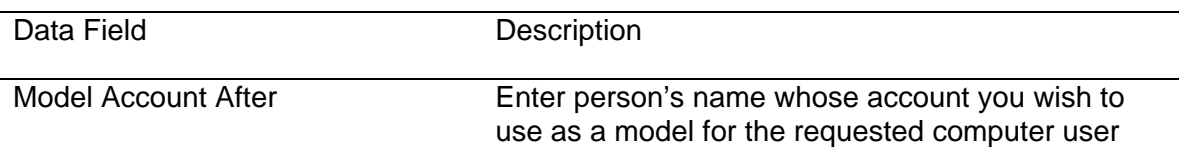

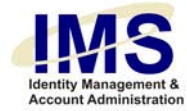

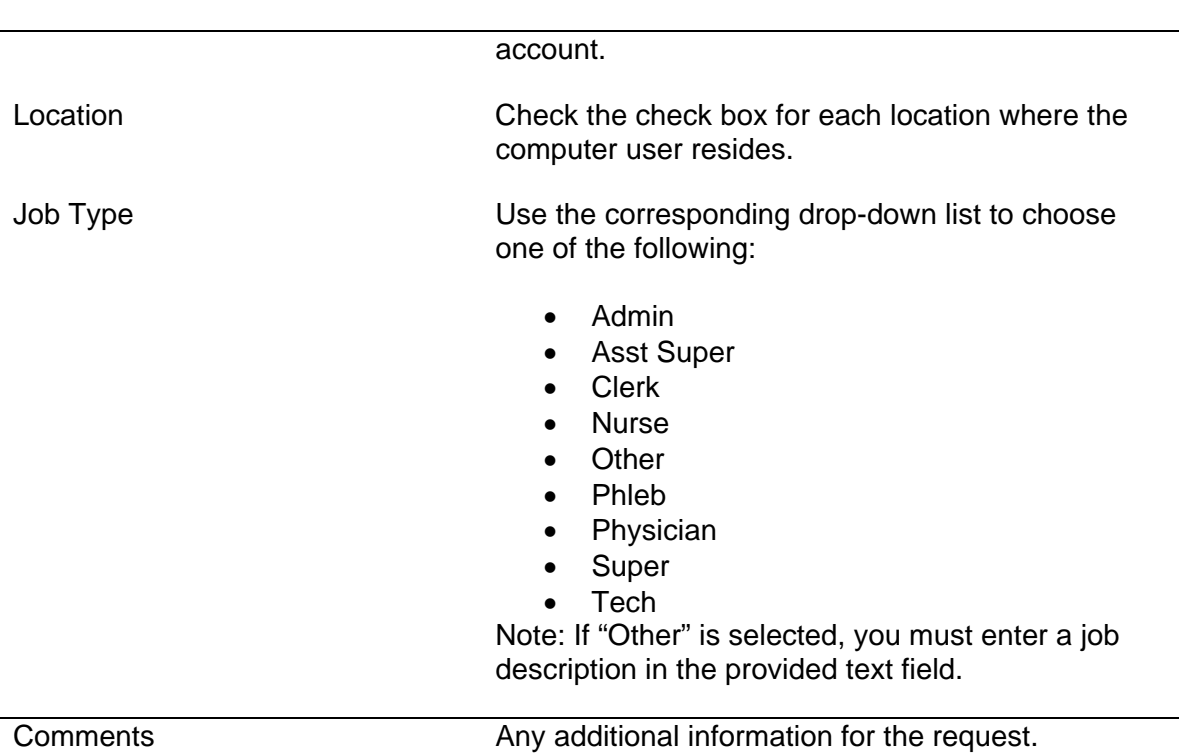

### **MR GUI**

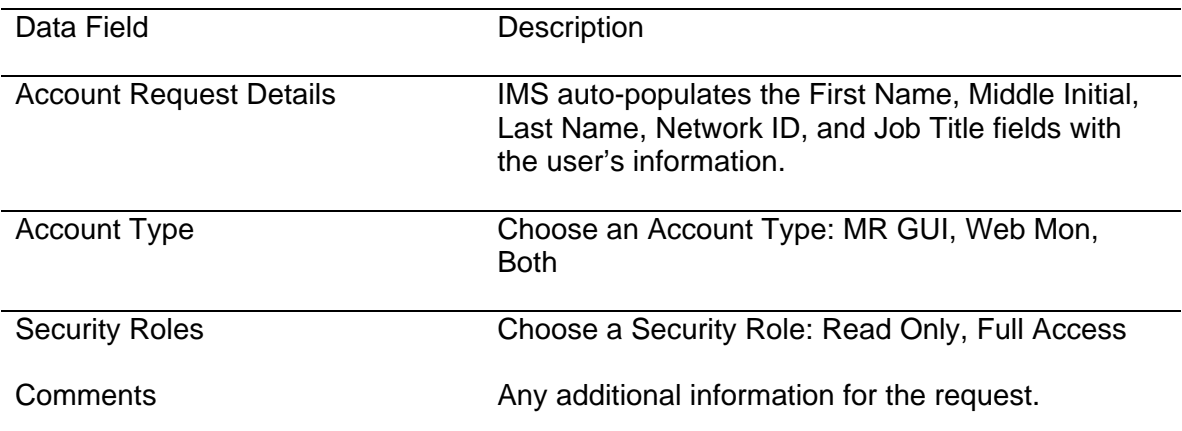

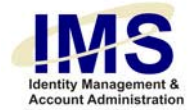

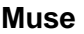

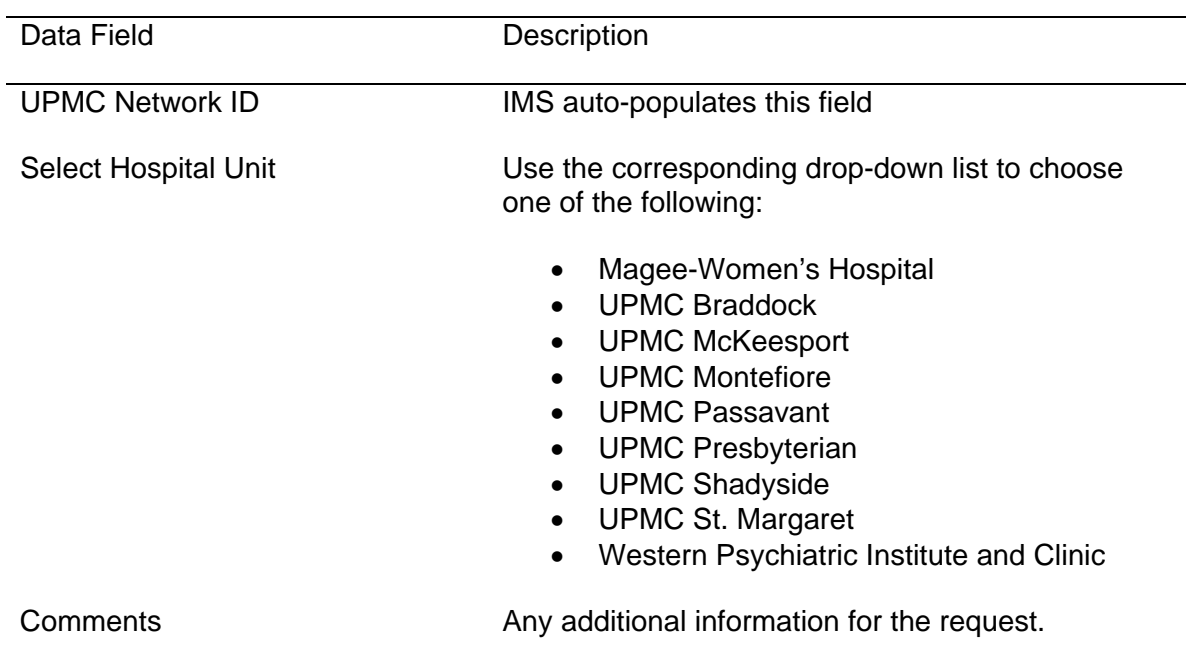

### **Pcon**

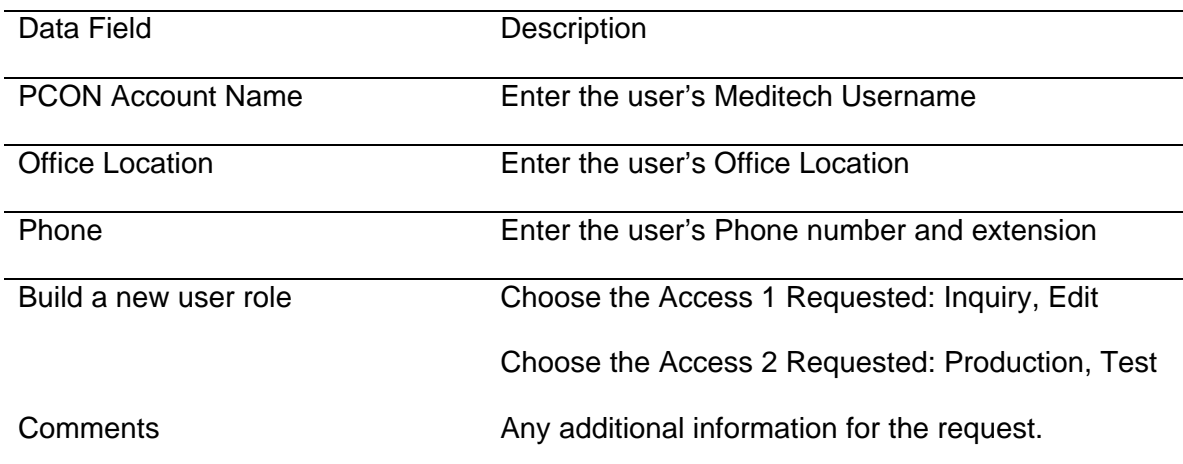

PPID

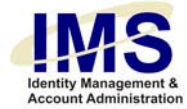

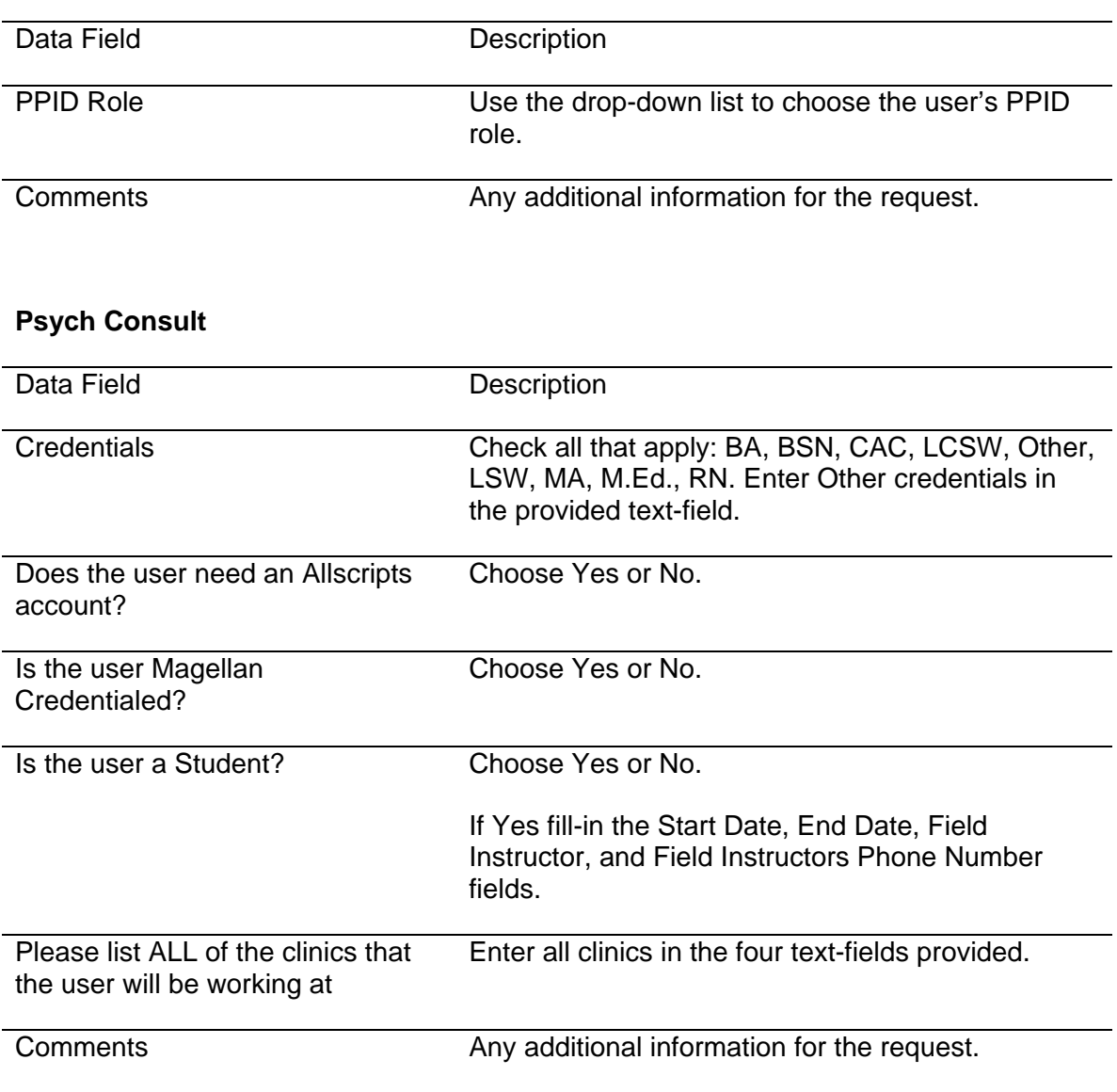

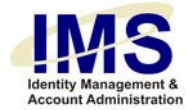

# **STAR Navigator**

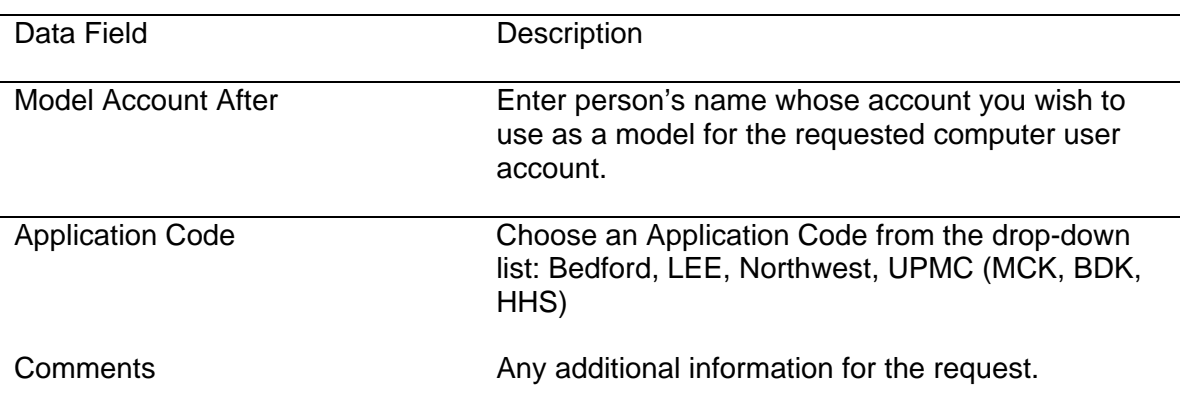

### **Stentor**

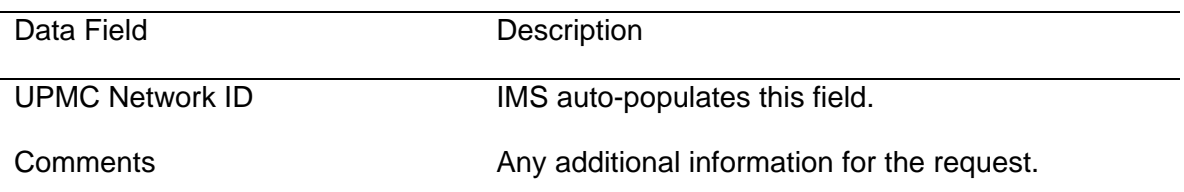

## **RACF**

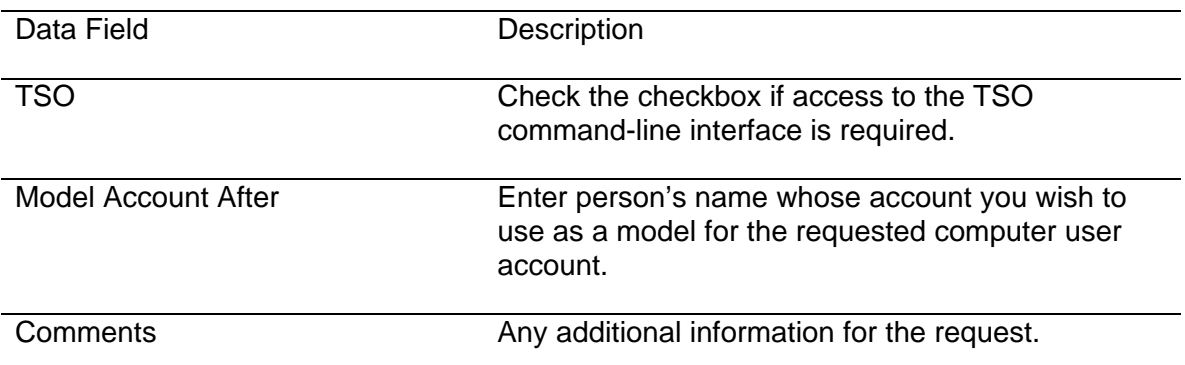

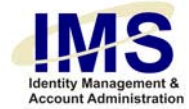

# **Rad Dictaphone**

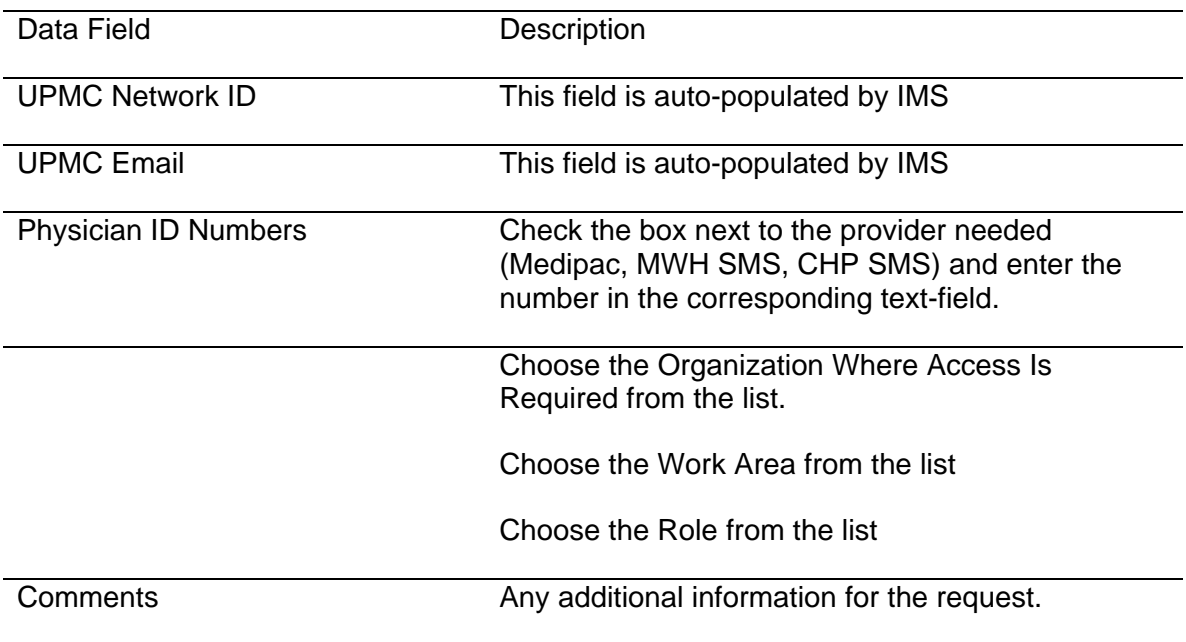

## **RSA Fob Replace**

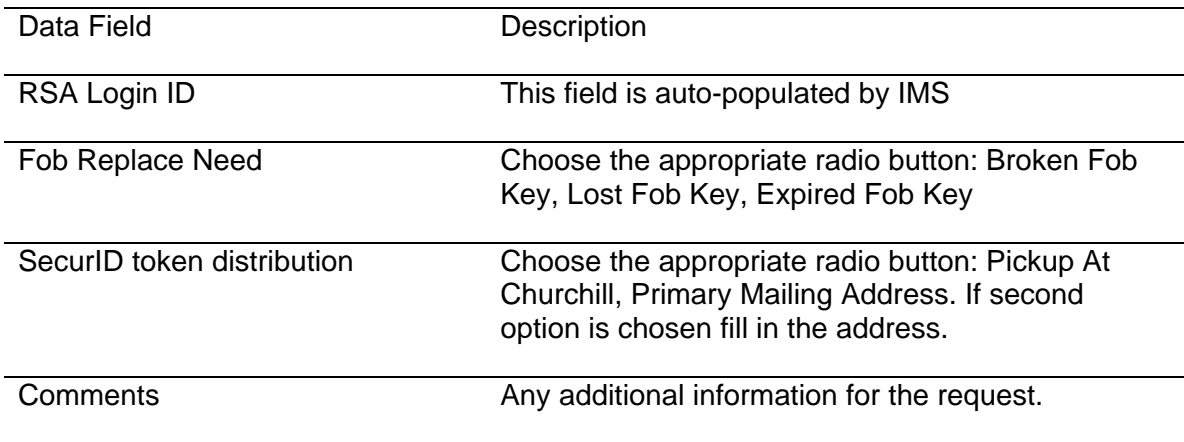

# **RSA Token**

Data Field Description

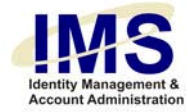

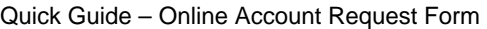

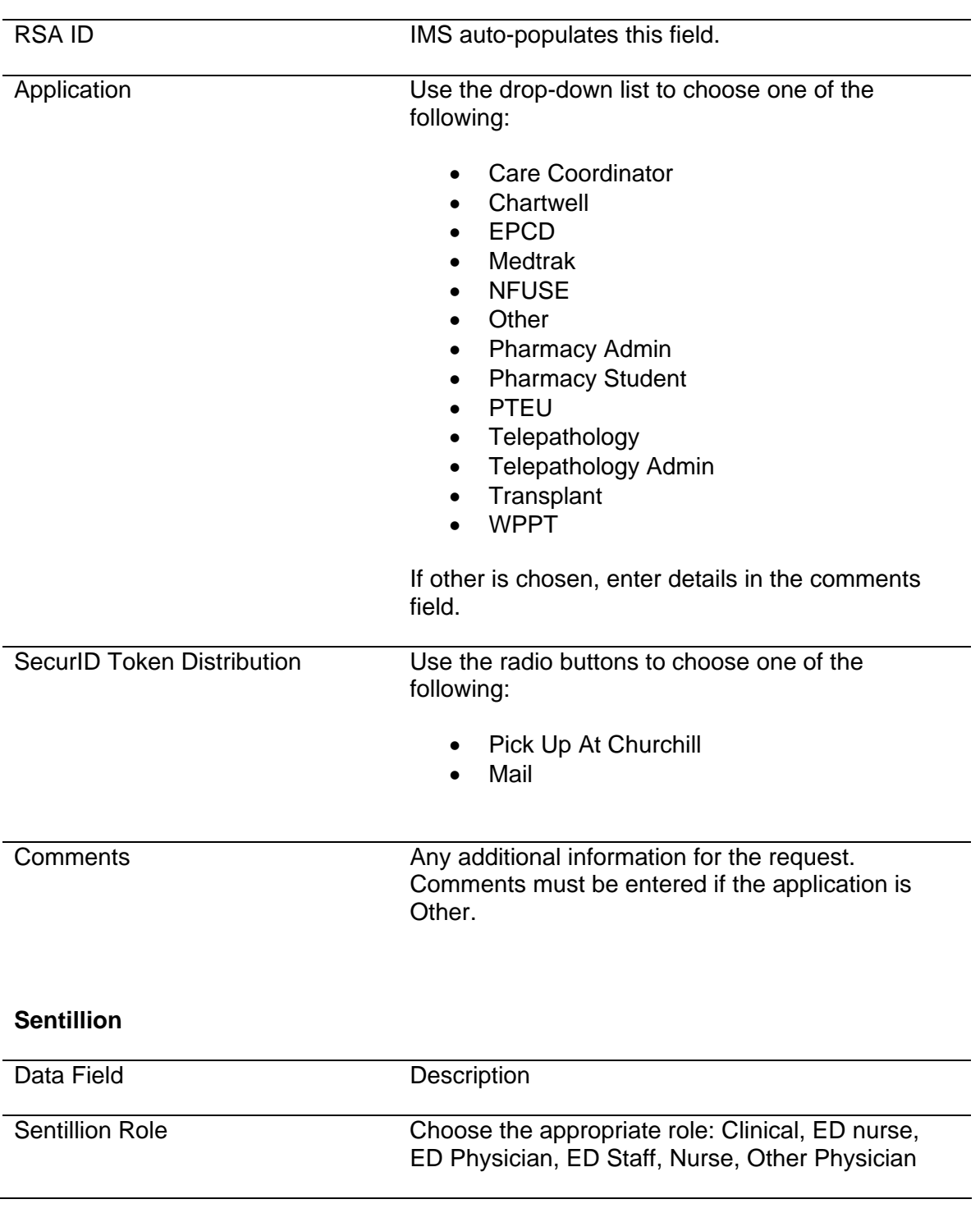

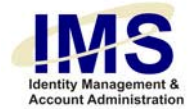

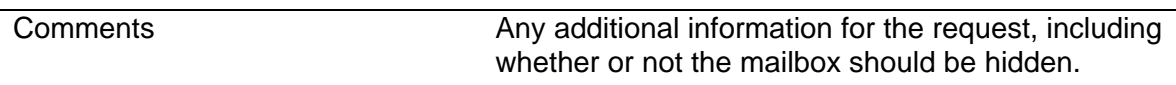

### **Star Clinical Browser**

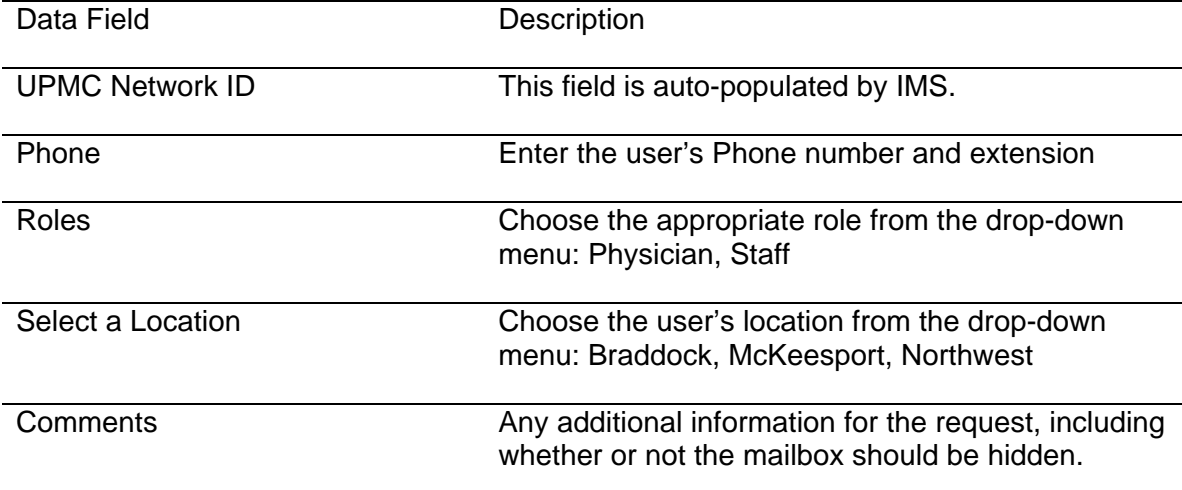

# **UPMC Email (MSX)**

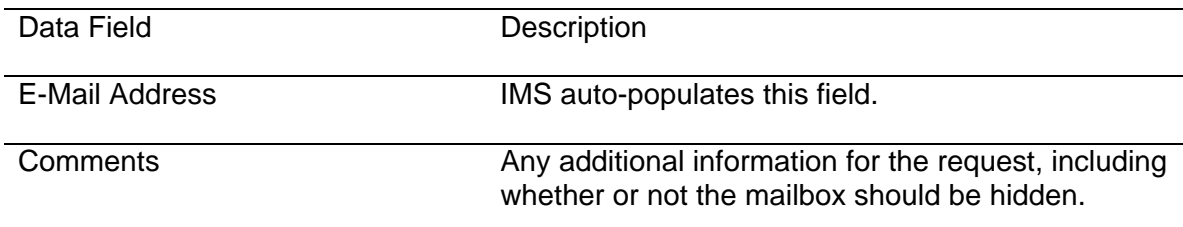

# **UPMC Network (NT)**

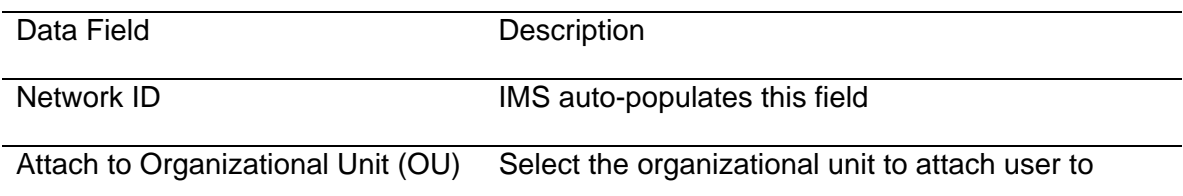

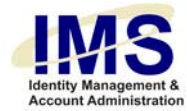

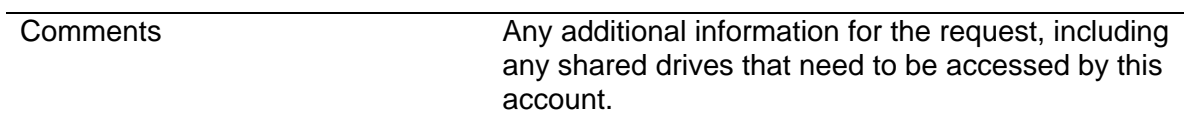

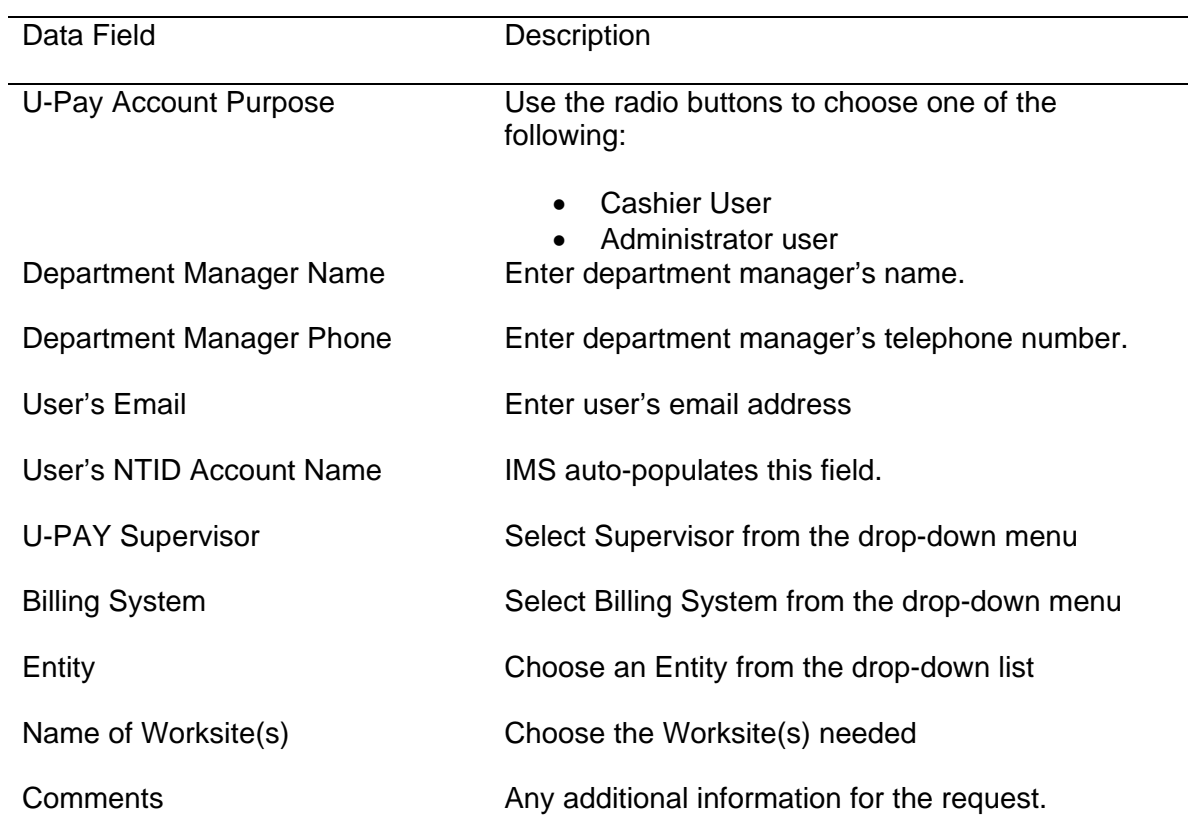

# **U-Pay**

#### **VMS**

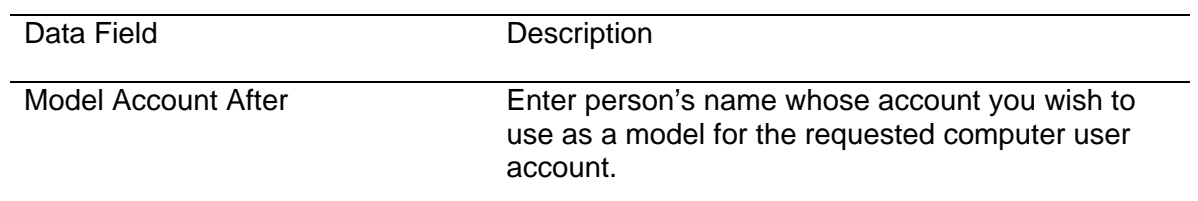

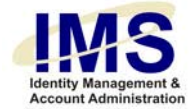

Comments **Any additional information for the request.** 

# **WPIC Bedboard (formerly CPN)**

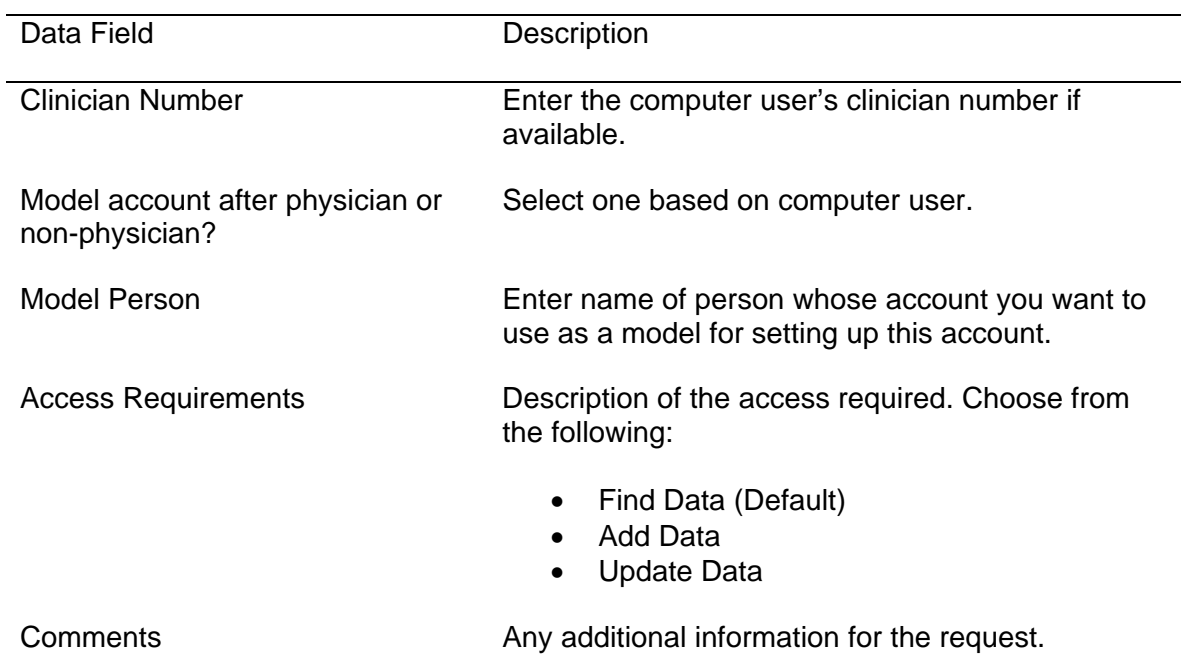

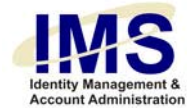

### **Document Information**

**Subject**: IMS Self Service Support Tools

**Title:** Quick Guide – Online Account Request Form

Subtitle:

Deliverable ID: **Date/Revision:** 05/05/2007; Rev: 3

**Author/Department: [Robin Fowler / ISG](mailto:imsrequest@upmc.edu)** 

**Audience:** UPMC Employees

**Intent:** Instructions for using the online Account Request form

Related Documents: